# **INSTRUCCIONES DE OPERACIÓN**

ba77064s04 08/2021

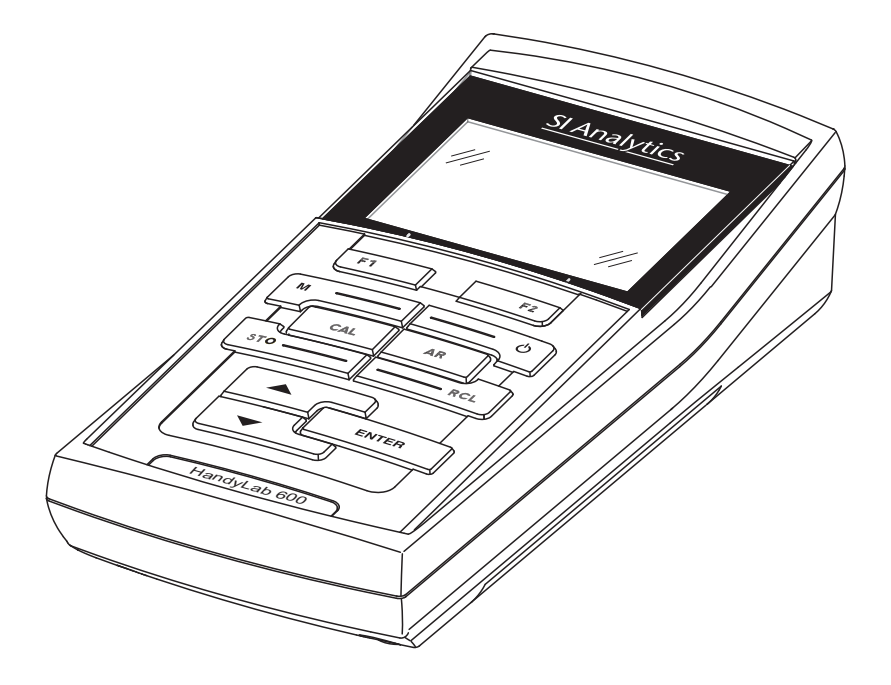

# HandyLab 600

INSTRUMENTO DE MEDICIÓN DIGITAL PARA SENSORES IDS-pH Y REDOXS

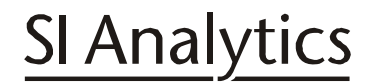

a xylem brand

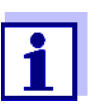

La versión actual de las instrucciones de operación lo encuentra Ud. en el internet www.si-analytics.com.

**Copyright** © 2021 Xylem Analytics Germany GmbH Printed in Germany.

# **HandyLab 600 - Indice**

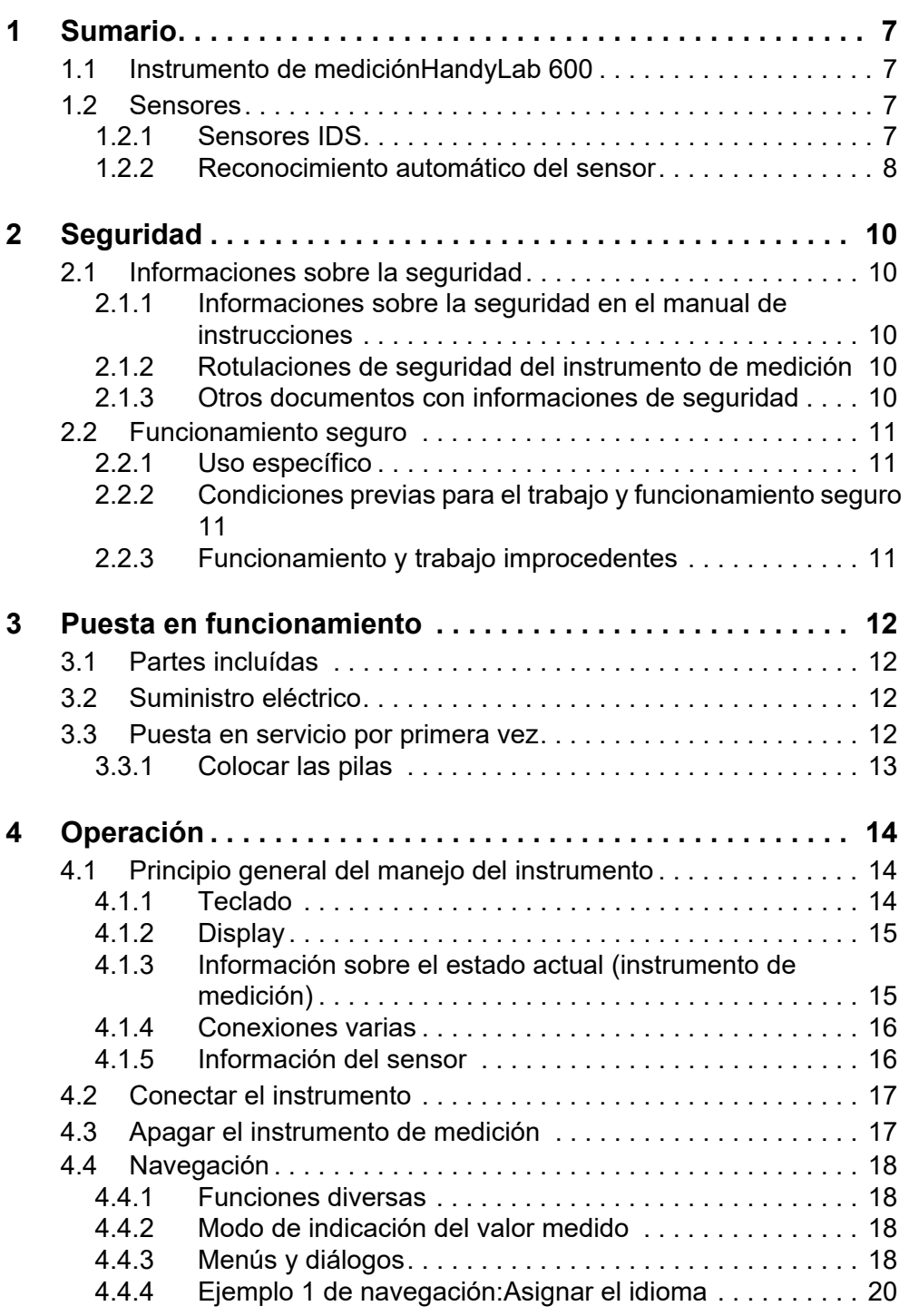

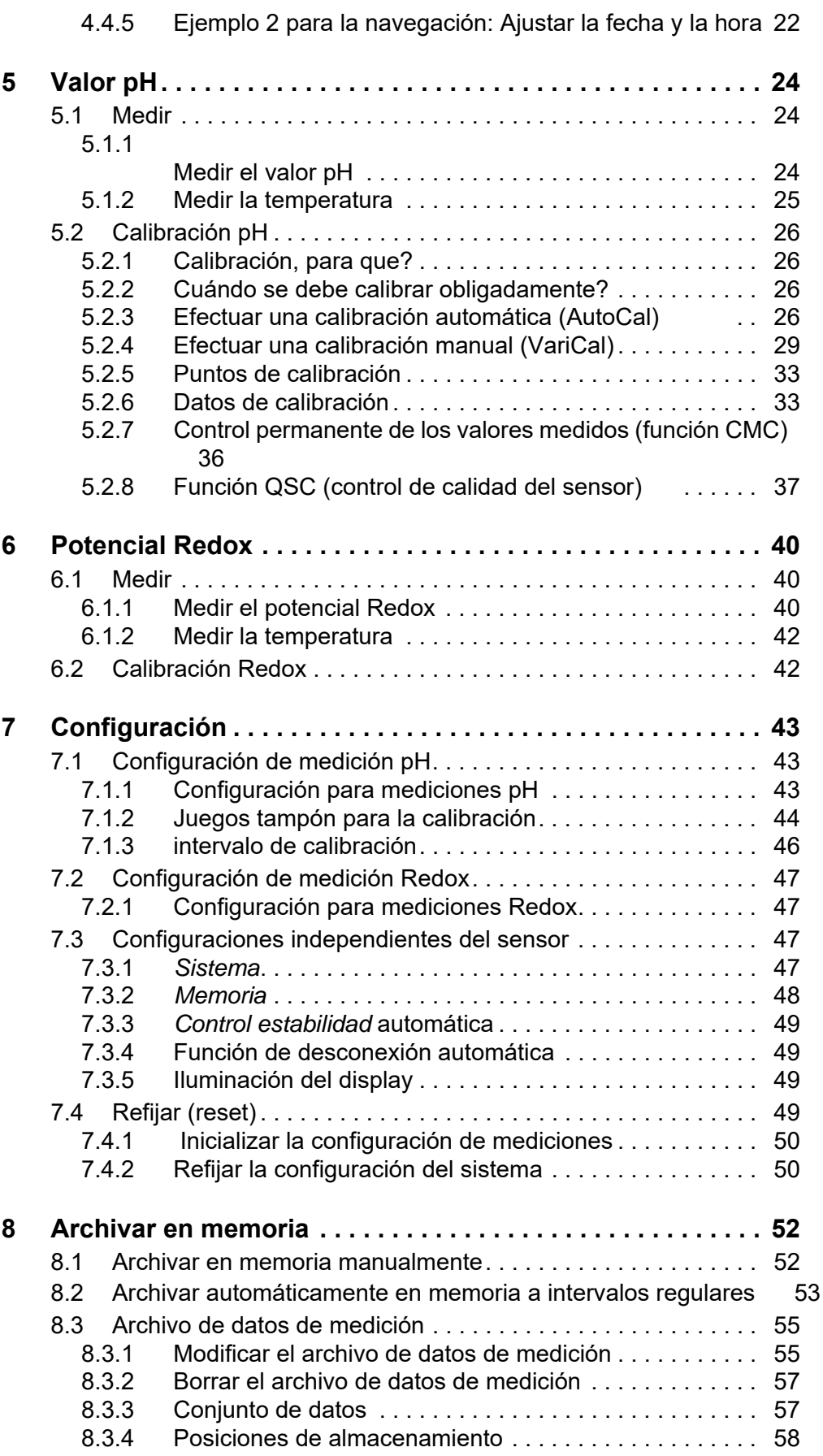

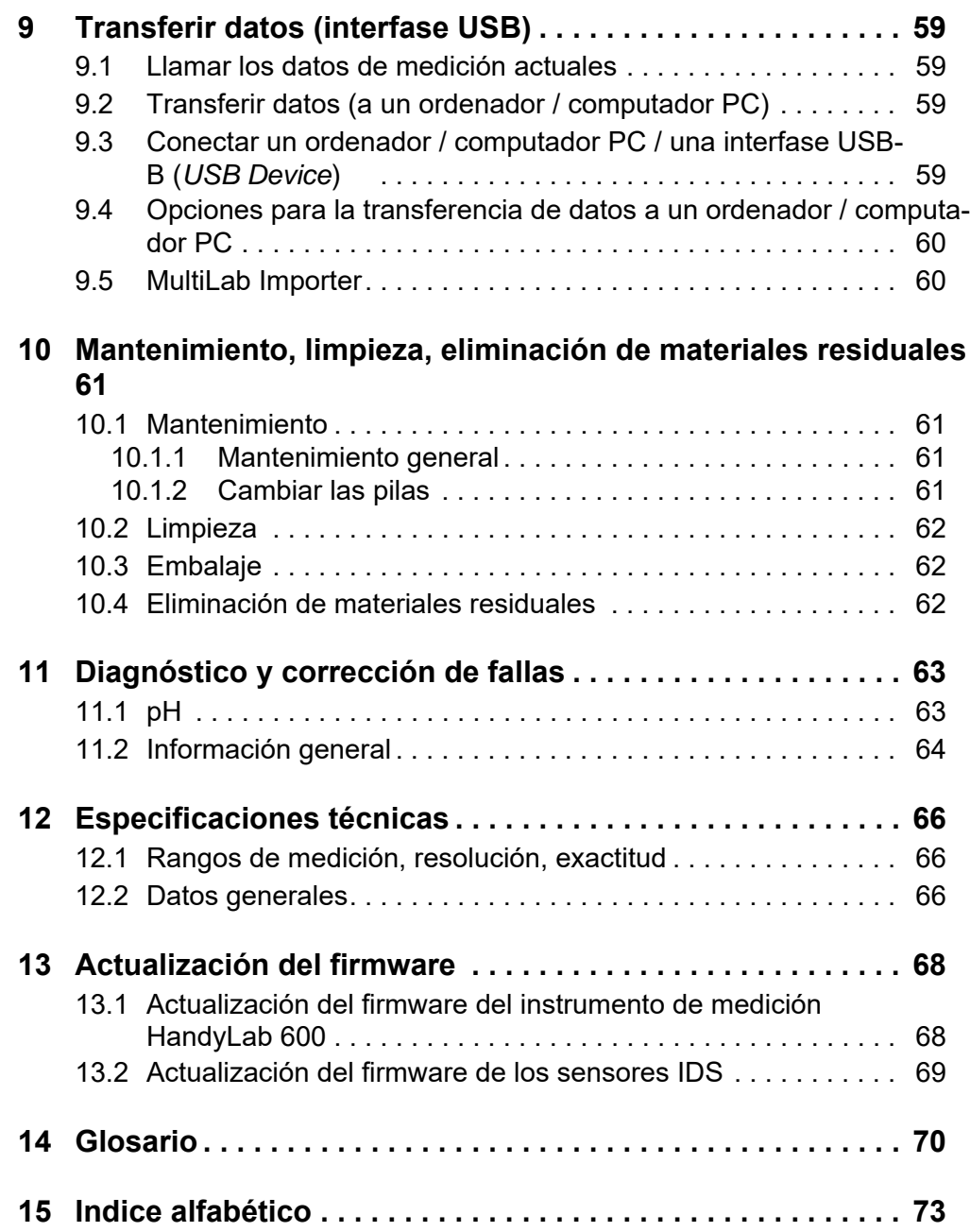

# <span id="page-6-0"></span>**1 Sumario**

# <span id="page-6-1"></span>**1.1 Instrumento de mediciónHandyLab 600**

Con el medidor digital HandyLab 600, compacto y de alta precisión, Ud. puede efectuar mediciones del pH y del potencial Redox en forma rápida y fidedigna.

El HandyLab 600 ofrece para todos los campos de aplicación máxima comodidad de empleo, confiabilidad y seguridad de medición.

El HandyLab 600 le ayuda en el trabajo con las siguientes funciones:

- Reconocimiento automático de sensores
- Control electrónico del acceso,
- Transferencia de datos a través de la interfase (USB-B).

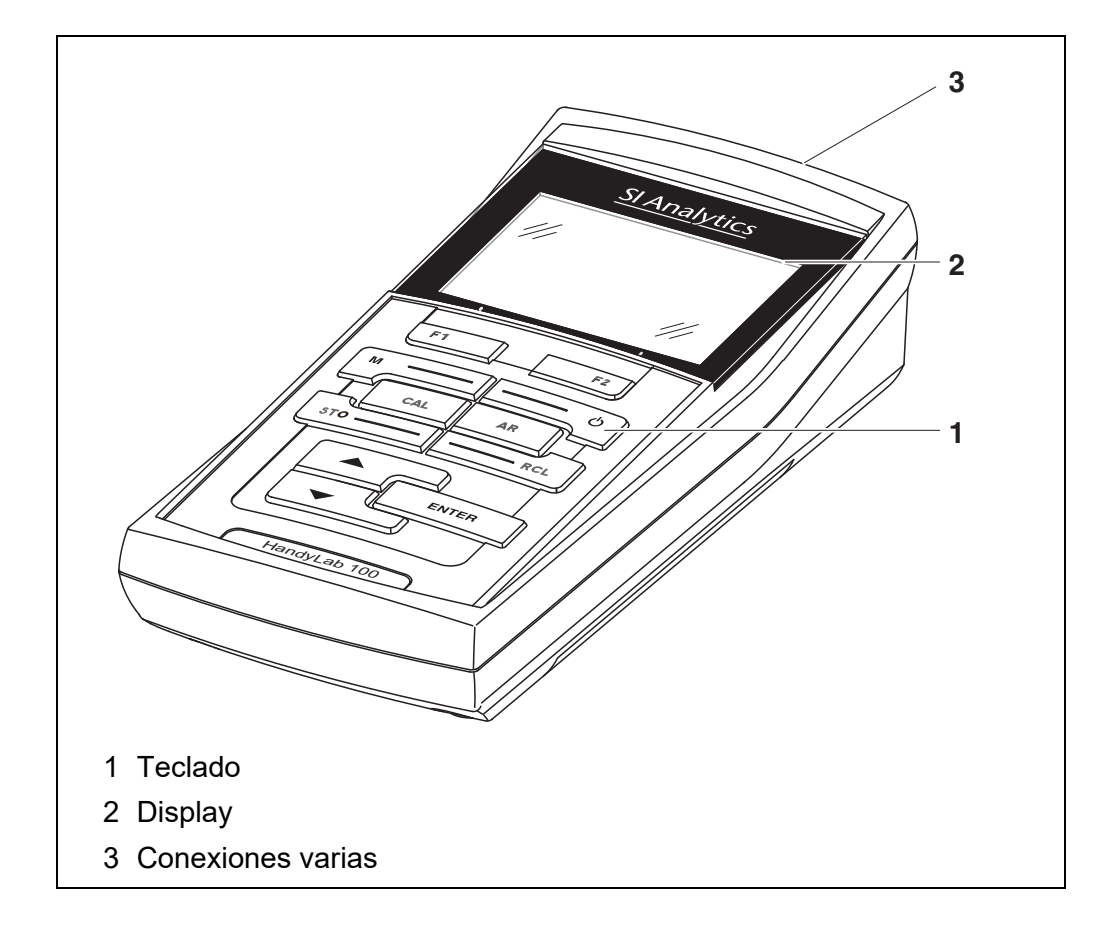

# <span id="page-6-2"></span>**1.2 Sensores**

Un sistema de medición listo para medir está compuesto por el instrumento de medición propiamente tal HandyLab 600 y un sensor adecuado.

Sensores adecuados son SI Analytics sensores IDS del pH y del potencial Redox.

#### <span id="page-6-3"></span>**1.2.1 Sensores IDS**

Sensores IDS

soportan el reconocimiento automático de sensores

- visualizan en el menú de configuración únicamente la configuración individual que corresponde
- procesan en el sensor las señales de manera digital, de modo que aún con cables largos es posible efectuar mediciones precisas y sin perturbaciones
- facilitan la asignación correcta del sensor al parámetro medido gracias a conexiones y enchufes de diferentes colores
- poseen enchufes tipo "quick-lock", que permiten conectar con seguridad los sensores al instrumento.

#### **Datos de sensores IDS** Los sensores IDS transmiten los siguientes datos al instrumento de medición: **SENSOR ID**

- nombre del sensor
- número de serie del sensor
- Datos de calibración
	- fecha de calibración
	- datos característicos de calibración
	- intervalo de calibración
	- juego tampón seleccionado (sólo sensores IDS del pH)
	- historial de calibración de las 10 últimas calibraciones

Los datos de calibración son actualizados en el sensor IDS después de cada calibración. Mientras los datos están siendo actualizados, en el display aparece una información.

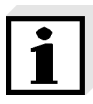

#### **Observación**

El nombre del sensor y su número de serie pueden ser visualizados en la vista del valor medido del sensor seleccionado por medio del softkey [Info]. Todos los demás datos del sensor archivados en la memoria del mismo pueden ser visualizados a continuación por medio del softkey [más].

# <span id="page-7-0"></span>**1.2.2 Reconocimiento automático del sensor**

El reconocimiento automático de sensores para los sensores tipo IDS permite

- el uso de un sensor tipo IDS en diferentes instrumentos de medición sin necesidad de calibrar nuevamente
- la asignación de los datos de medición a un determinado sensor tipo IDS
	- Los conjuntos de datos de medición son guardados y llamados de la memoria siempre junto con el nombre del sensor y con el número de serie del mismo.
- la asignación de los datos de calibración a un determinado sensor
	- Los datos de calibración y el historial de calibración son guardados y llamados de la memoria siempre junto con el nombre del sensor y con el

número de serie del mismo.

 enmascara automáticamente aquellos menús que no corresponden a este sensor

Para poder aprovechar el reconocimiento automático de sensores se requiere de un instrumento de medición que soporte esta función (por ejemplo el HandyLab 600) y un sensor IDS digital.

Los sensores IDS llevan datos de identificación que los identifican de forma inequívoca.

El instrumento de medición acepta automáticamente los datos del sensor.

# <span id="page-9-0"></span>**2 Seguridad**

# <span id="page-9-1"></span>**2.1 Informaciones sobre la seguridad**

## <span id="page-9-2"></span>**2.1.1 Informaciones sobre la seguridad en el manual de instrucciones**

El presente manual de instrucciones contiene información importante para el trabajo seguro con el instrumento de medición. Lea completamente el manual de instrucciones y familiarícese con el instrumento de medición antes de ponerlo en funcionamiento y al trabajar con él. Tenga el manual de instrucciones siempre a mano para poder consultarlo en caso necesario.

Observaciones referentes a la seguridad aparecen destacadas en el manual de instrucciones. Estas indicaciones de seguridad se reconocen en el presente manual por el símbolo de advertencia (triángulo) en el lado izquierdo. La palabra "ATENCIÓN", por ejemplo, identifica el grado de peligrosidad:

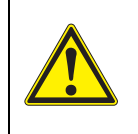

# **ADVERTENCIA**

**advierte sobre situaciones peligrosas que pueden causar serias lesiones (irreversibles) e incluso ocasionar la muerte, si se ignora la indicación de seguridad.**

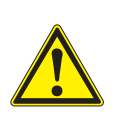

#### **ATENCIÓN**

**advierte sobre situaciones peligrosas que pueden causar lesiones leves (reversibles), si se ignora la indicación de seguridad.**

# *OBSERVACION*

**advierte sobre daños materiales que podrían ocurrir si no se toman las medidas recomendadas.**

# <span id="page-9-3"></span>**2.1.2 Rotulaciones de seguridad del instrumento de medición**

Preste atención a todas los rótulos adhesivos, a los demás rótulos y a los símbolos de seguridad aplicados en el instrumento de medición y en el compartimento de pilas. El símbolo de advertencia (triángulo) sin texto se refiere a las informaciones de seguridad en el manual de instrucciones.

#### <span id="page-9-4"></span>**2.1.3 Otros documentos con informaciones de seguridad**

Los documentos que siguen a continuación contienen información adicional que Ud. debiera tener presente para su propia seguridad al trabajar con el sistema de medición:

- Instrucciones de empleo de los sensores y de los demás accesorios
- Hojas de datos de seguridad de los medios de calibración y de productos para el mantenimiento (por ejemplo soluciones tamponadas, solución electrolítica, etc.)

# <span id="page-10-0"></span>**2.2 Funcionamiento seguro**

## <span id="page-10-1"></span>**2.2.1 Uso específico**

El uso específico del aparato es unicamente la medición del valor pH y la medición de la reducción en un ambiente de laboratorio.

La utilización de acuerdo a las instrucciones y a las especificaciones técnicas del presente manual de instrucciones es lo específico (vea el [párrafo 12 ESPE-](#page-65-3)CIFICACIONES [TÉCNICAS, página 66](#page-65-3)).

Toda aplicación diferente a la especificada es considerada como empleo ajeno a la disposición.

# <span id="page-10-2"></span>**2.2.2 Condiciones previas para el trabajo y funcionamiento seguro**

Tenga presente los siguientes aspectos para trabajar en forma segura con el instrumento:

- El instrumento de medición deberá ser utilizado sólo conforme a su uso específico.
- El instrumento de medición deberá ser utilizado sólo con las fuentes de alimentación mencionadas en el manual de instrucciones.
- El instrumento de medición deberá ser utilizado sólo bajo las condiciones medioambientales mencionadas en el manual de instrucciones.
- El instrumento de medición sólo deberá ser abierto si ésto está explícitamente descrito en el manual de instrucciones (ejemplo: cambio de pilas).

# <span id="page-10-3"></span>**2.2.3 Funcionamiento y trabajo improcedentes**

El instrumento de medición no deberá ser puesto en funcionamiento si:

- presenta daños visibles a simple vista (por ejemplo después de haber sido transportado)
- ha estado almacenado por un período prolongado bajo condiciones inadecuadas (condiciones de almacenaje, vea el [párrafo 12 ESPECIFICACIONES](#page-65-3) [TÉCNICAS, página 66](#page-65-3)).

# <span id="page-11-0"></span>**3 Puesta en funcionamiento**

# <span id="page-11-1"></span>**3.1 Partes incluídas**

- Instrumento de mediciónHandyLab 600
- 4 pilas de 1,5 V, tipo Mignon AA
- Cable USB (enchufe A en mini-enchufe B)
- **•** Instrucciones breves de empleo
- CD-ROM con
	- controlador USB
	- instrucciones detalladas para el manejo del aparato
	- software MultiLab Importer

# <span id="page-11-2"></span>**3.2 Suministro eléctrico**

El suministro de energía del HandyLab 600 puede ser de las siguientes maneras:

- Funcionamiento a pilas (4 pilas 1,5 V Mignon Typ AA)
- Funcionamiento a través de una conexión USB por medio de un cable USB-B

# <span id="page-11-3"></span>**3.3 Puesta en servicio por primera vez**

Proceda de la siguiente manera:

- Colocar las pilas incluídas en el instrumento
- Encender el instrumento de medición (vea el párrafo 4.2 CONECTAR EL [INSTRUMENTO, página 17\)](#page-16-2)
- Ajustar la fecha y la hora (vea el [párrafo 4.4.5 EJEMPLO 2 PARA](#page-21-1) LA NAVEGACIÓN: AJUSTAR LA FECHA Y LA [HORA, página 22\)](#page-21-1)

#### <span id="page-12-0"></span>**3.3.1 Colocar las pilas**

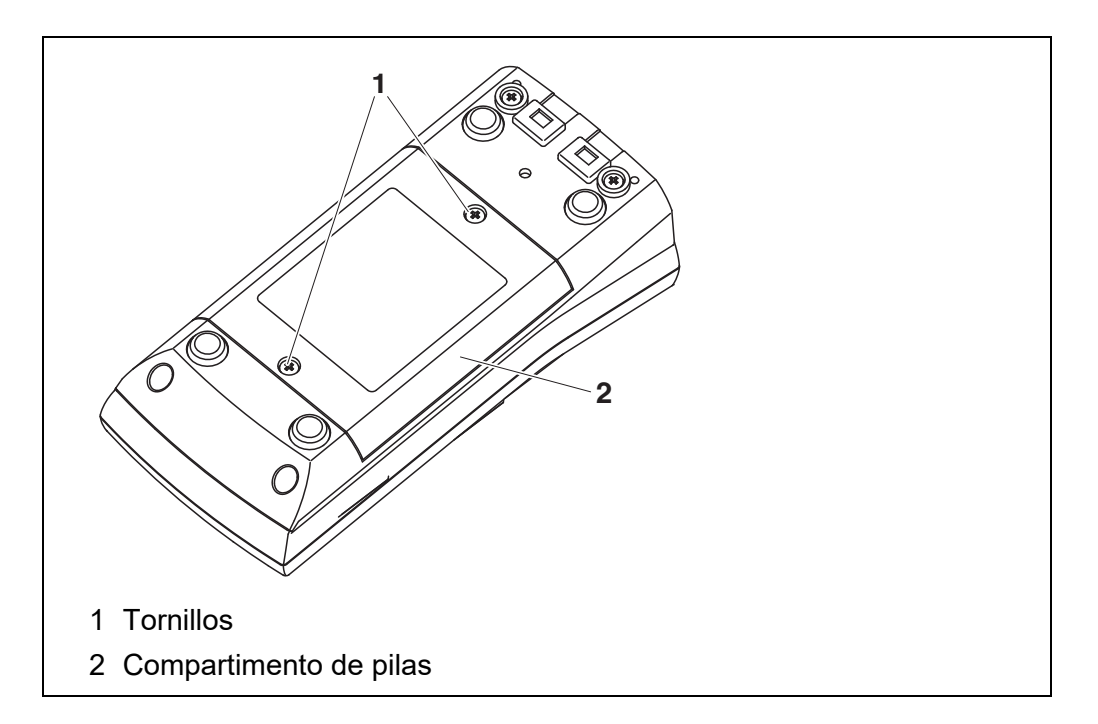

1. Abrir el compartimento de pilas (1) en la parte inferior del instrumento.

# **ATENCIÓN**

**Al colocar las pilas, prestar atención a la polaridad correcta.** Los signos ± del compartimento de pilas debe coincidir con los signos ± de cada pila.

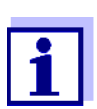

Ud. puede utilizar el instrumento de medición con pilas o bien, con baterías recargables (Ni-MH). Para cargar las baterías recargables se necesita un cargador externo.

- 2. Colocar cuatro pilas (tipo Mignon AA) en el compartimento.
- 3. Cerrar el compartimento (1).
- 4. Ajustar la fecha y la hora (vea el [párrafo 4.4.5 EJEMPLO 2 PARA](#page-21-1) LA NAVEGACIÓN: AJUSTAR LA FECHA Y LA [HORA, página 22\)](#page-21-1).

# <span id="page-13-0"></span>**4 Operación**

# <span id="page-13-1"></span>**4.1 Principio general del manejo del instrumento**

# <span id="page-13-2"></span>**4.1.1 Teclado**

En el presente manual las teclas están identificadas por paréntesis angulares **<..>**.

El símbolo de tecla (por ejemplo **<ENTER>**) significa en el manual de instrucciones una breve presión (menos de 2 segundos). Si se ha de oprimir la tecla prolongadamente (2 segundos, aprox.), se ha representado por una raya a continuación del símbolo de la tecla (por ejemplo **<ENTER\_ >**).

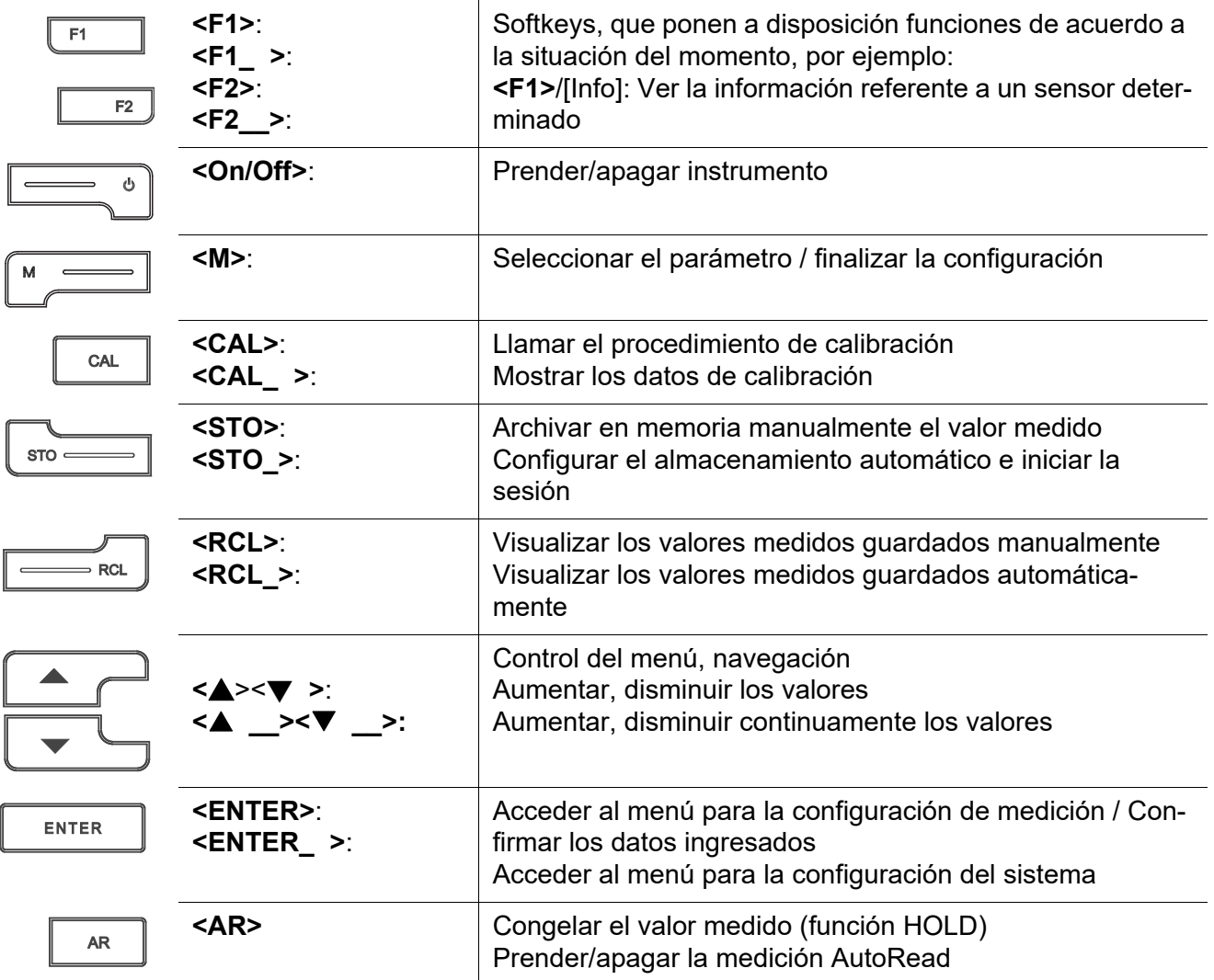

## <span id="page-14-0"></span>**4.1.2 Display**

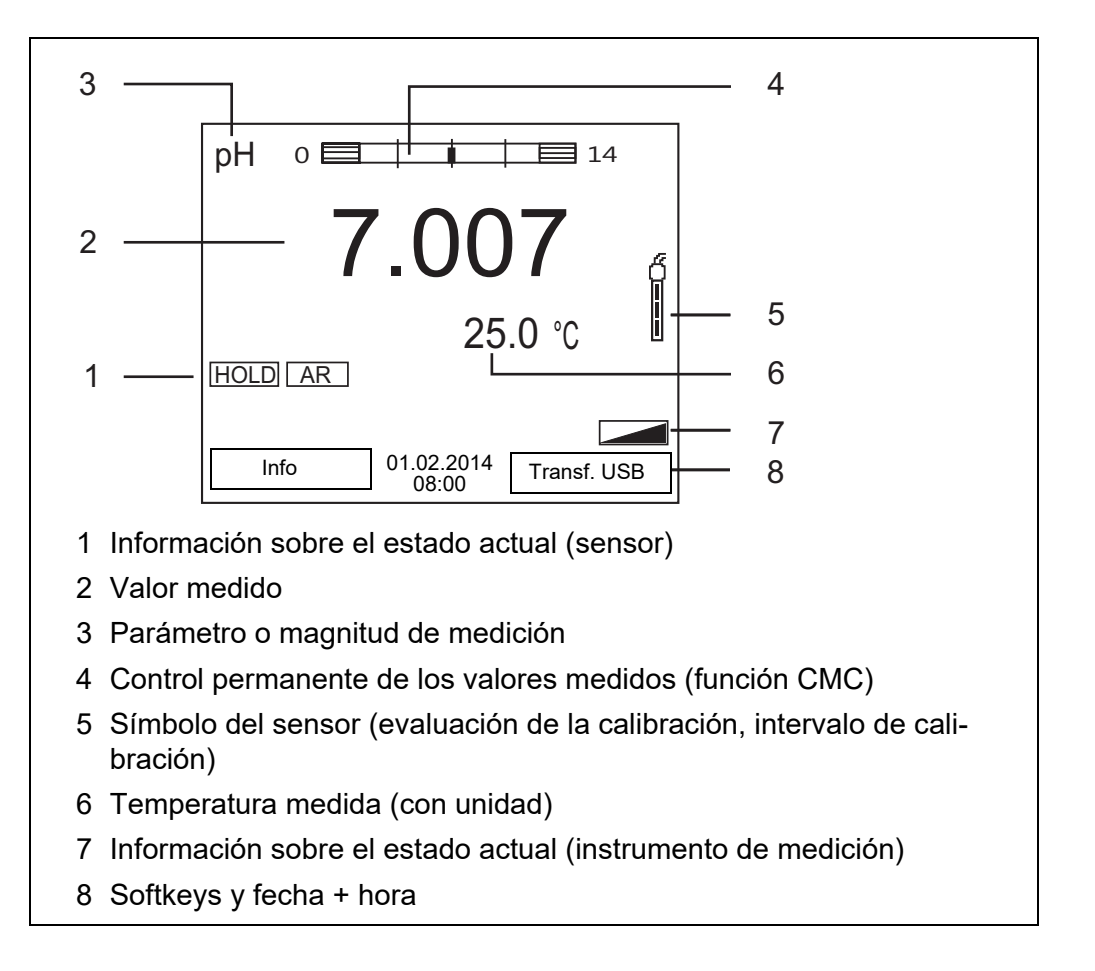

## <span id="page-14-1"></span>**4.1.3 Información sobre el estado actual (instrumento de medición)**

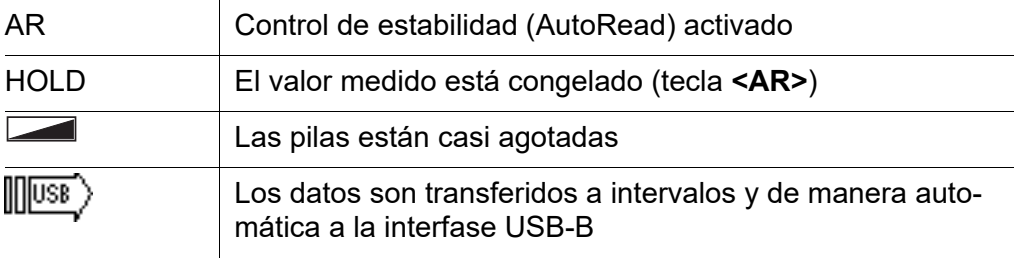

#### <span id="page-15-0"></span>**4.1.4 Conexiones varias**

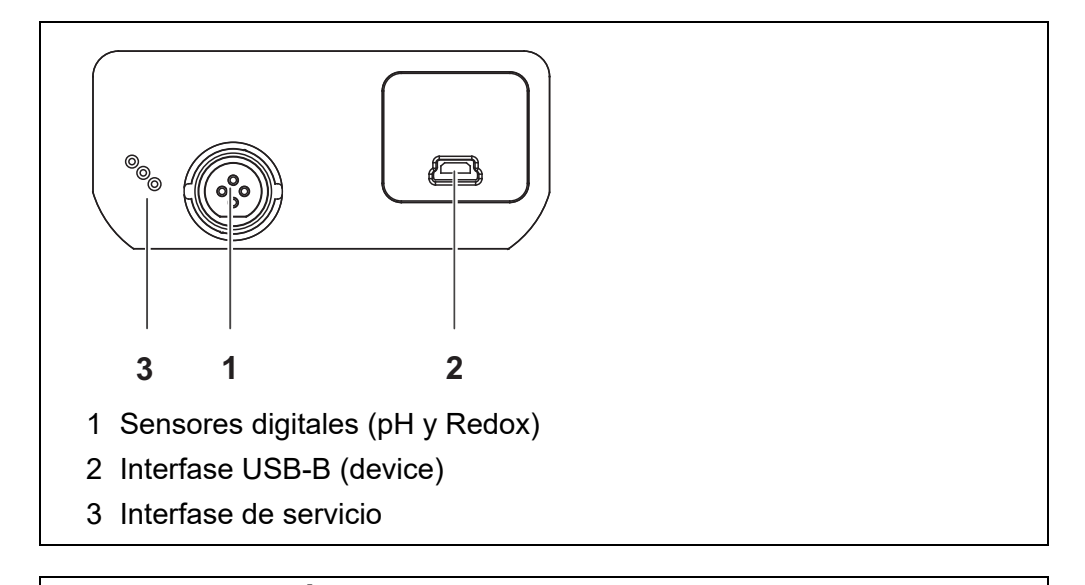

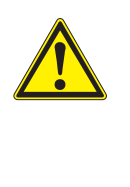

# **ATENCIÓN**

**Conecte al instrumento solamente sensores que no eroguen tensiones o corrientes inadmisibles que pudieran deteriorarlo (> SELV y > circuito con limitación de corriente). Los sensores IDS y los adaptadores IDS de SI Analytics sensores IDS cumplen con estos requisitos.**

#### <span id="page-15-1"></span>**4.1.5 Información del sensor**

Ud. puede visualizar en todo momento los datos actuales y la configuración del sensor enchufado. Los datos del sensor pueden ser visualizados en el modo de indicación del valor medido a través de del softkey **<F1>**/[*Info*].

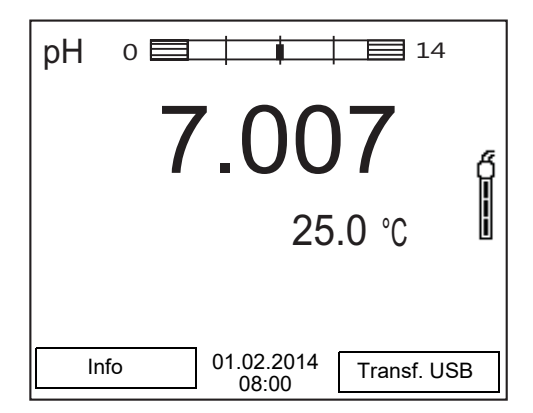

1. En la indicación del valor medido: Con **<F1>**/[*Info*] visualizar los datos del sensor (el nombre, su número de serie).

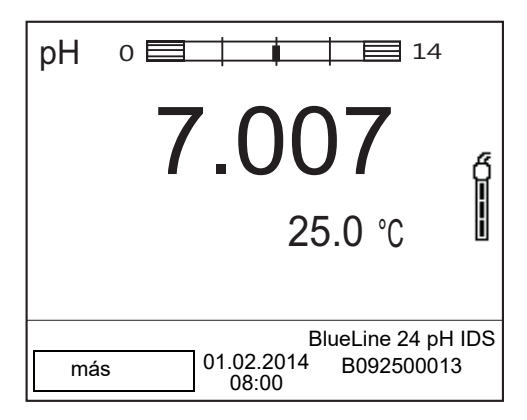

2. Con **<F1>**/[*más*] visualizar otros datos del sensor (la configuración).

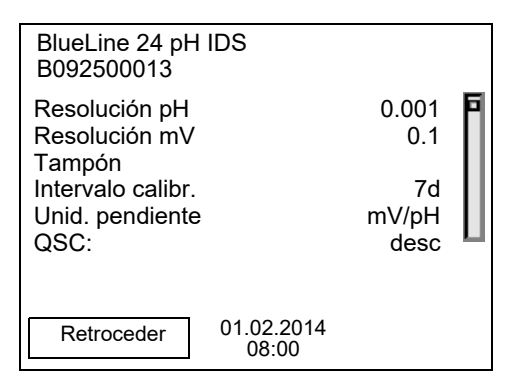

# <span id="page-16-2"></span><span id="page-16-0"></span>**4.2 Conectar el instrumento**

- 1. Con **<On/Off>** conectar el instrumento. El instrumento efectúa un autochequeo de funcionamiento.
- 2. Enchufar el sensor. El aparato está en condiciones de medir.

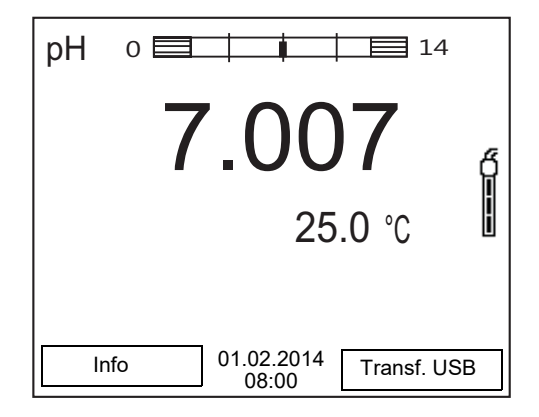

# <span id="page-16-1"></span>**4.3 Apagar el instrumento de medición**

1. Con **<On/Off>** desconectar el instrumento.

# <span id="page-17-0"></span>**4.4 Navegación**

#### <span id="page-17-1"></span>**4.4.1 Funciones diversas**

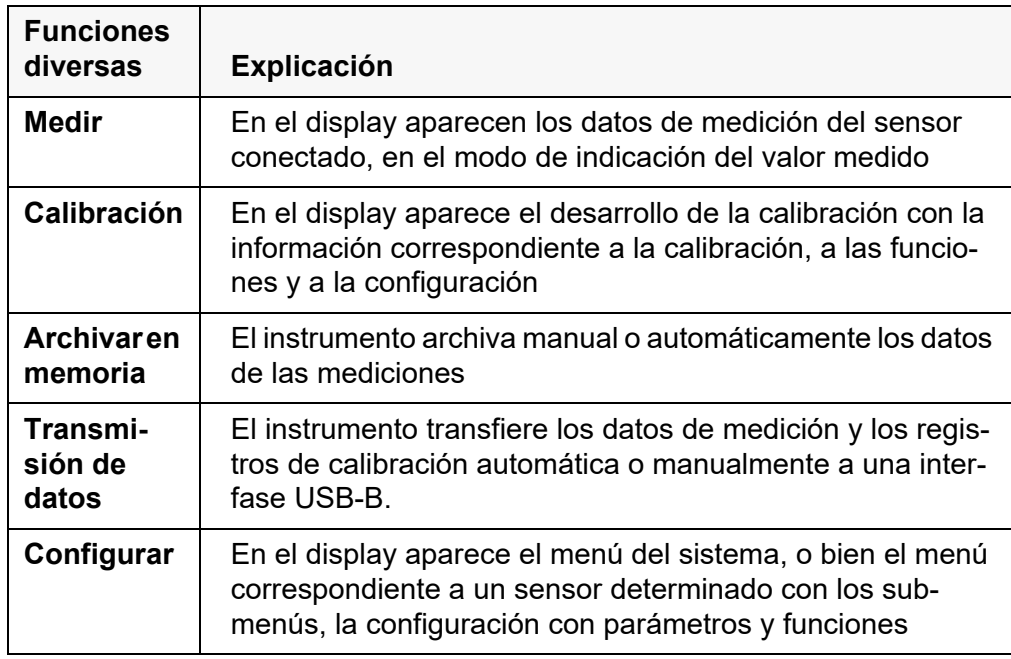

#### <span id="page-17-2"></span>**4.4.2 Modo de indicación del valor medido**

En el modo de indicación del valor medido

- mediante **<ENTER>** (presión breve) abra el menú de configuración de calibración y medición correspondiente.
- presionando **<ENTER\_ >** (prolongadamente (aprox. 2 s) **<ENTER>**), acceda al menú *Archivar & config.* para la configuración independiente de los sensores.
- cambie la indicación de la ventana, oprimiendo **<M>** (por ejemplo pH <-> mV).

# <span id="page-17-3"></span>**4.4.3 Menús y diálogos**

Los menús de configuración y los diálogos de los procesos incluyen otras opciones y subrutinas. Seleccione mediante la teclas **<▲> ← >**. La selección actual aparece enmarcada.

Sub-menús

El nombre del sub-menú aparece en el borde superior del marco. Los submenús son accedidos accionando **<ENTER>**. Ejemplo:

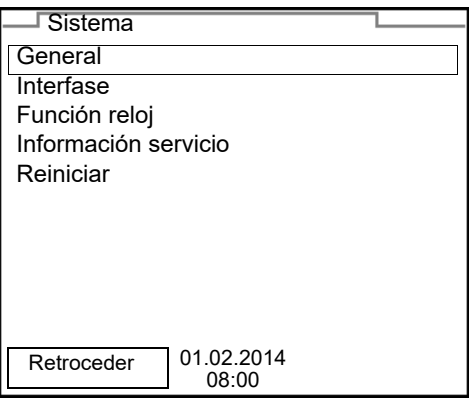

**Configuración** 

Las configuraciones están identificadas por un punto doble. La configuración actual aparece en el borde derecho. Con **<ENTER>** se accede al modo de configuración. A continuación se puede modificar la configuración con **<**V><W **>** y **<ENTER>**. Ejemplo:

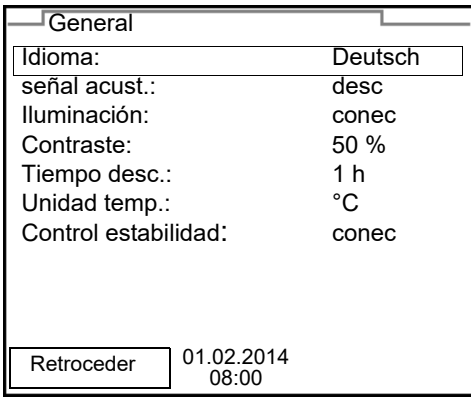

**•** Funciones

Las funciones están identificadas por su nombre específico. Las funciones son efectuadas inmediatamente al confirmar con **<ENTER>**. Ejemplo: indicar la función *Registro cal.*

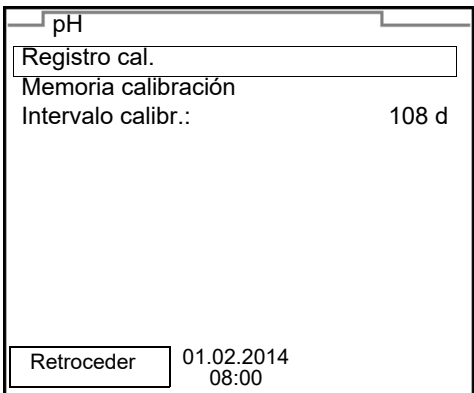

**·** Información

Las informaciones están identificadas por el símbolo [**i**]. Las informaciones y las indicaciones para proceder no pueden ser seleccionadas. Ejemplo:

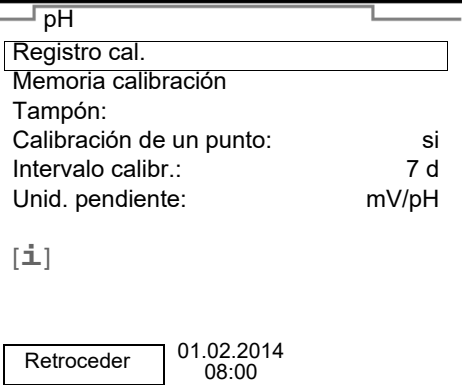

#### <span id="page-19-0"></span>**4.4.4 Ejemplo 1 de navegación:Asignar el idioma**

1. Oprimir la tecla **<On/Off>**.

Aparece el modo de indicación del valor medido. El instrumento se encuentra en modo de medición.

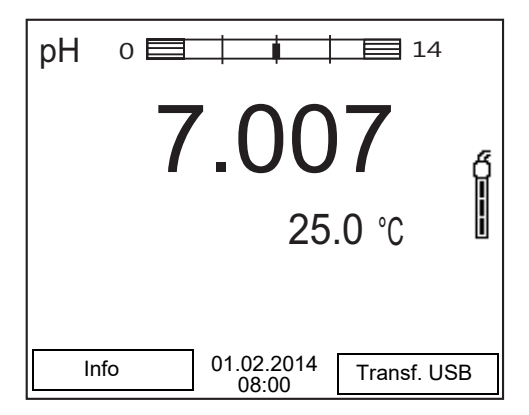

2. Con **<ENTER\_ >** acceder al menú *Archivar & config.*. El instrumento se encuentra en modo de configuración.

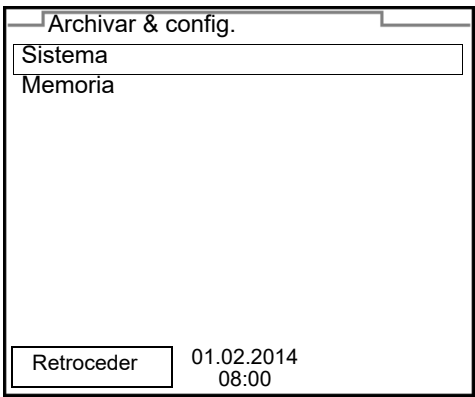

- 3. Con <**▲><▼ >** marcar el sub-menú *Sistema*. La selección actual aparece enmarcada.
- 4. Con **<ENTER>** acceder al sub-menú *Sistema*.

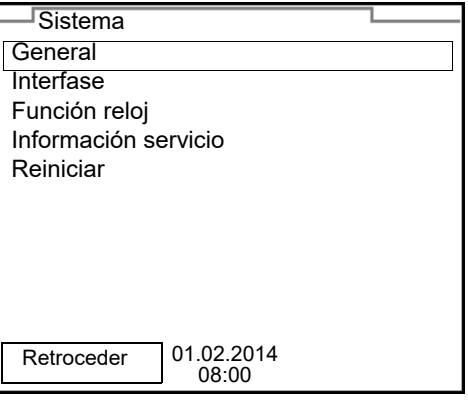

- 5. Con <**△**><▼ > marcar el sub-menú *General*. La selección actual aparece enmarcada.
- 6. Con **<ENTER>** acceder al sub-menú *General*.

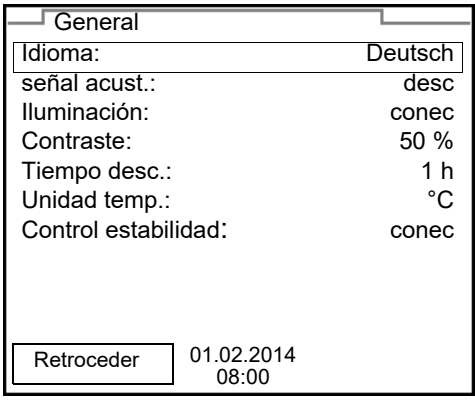

7. Con **<ENTER>** activar el modo de configuración para *Idioma*.

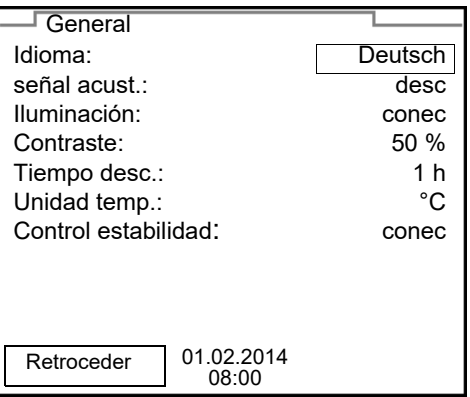

- 8. Con <**A**><**V** > seleccionar el idioma deseado.
- 9. Con **<ENTER>** confirmar la configuración. El instrumento cambia al modo de medición. El idioma seleccionado está activado.

#### <span id="page-21-1"></span><span id="page-21-0"></span>**4.4.5 Ejemplo 2 para la navegación: Ajustar la fecha y la hora**

El instrumento está provisto de un reloj con calendario. La fecha y la hora aparecen en el renglón de indicación del estado de el modo de indicación del valor medido.

La fecha y la hora actual son archivadas al archivar en memoria los valores medidos y al calibrar el instrumento.

Para las funciones indicadas a continuación, es importante que la fecha y la hora estén correctamente ajustadas y en el formato adecuado:

- hora y fecha actuales
- fecha de calibración
- identificación de valores medidos archivados en memoria.

Verifique a intervalos regulares que el instrumento indique la hora correcta.

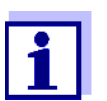

La fecha y la hora cambian a su valor inicial al caer la tensión de alimentación (pilas agotadas).

## **Ajustar la fecha, la hora y el formato correcto**

El formato puede ser ajustado para presentar el día, el mes y el año (*dd.mm.aa*), o bien, el mes, el día y el año (*mm/dd/aa* o bien, *mm.dd.aa*).

- 1. En la indicación del valor medido: Con **<ENTER\_ >** acceder al menú *Archivar & config.*. El instrumento se encuentra en modo de configuración.
- 2. Con <**△><▼ >** y <**ENTER>** seleccionar y confirmar el menú *Sistema* / *Función reloj*.

Se accede al menú para ajustar la fecha y la hora.

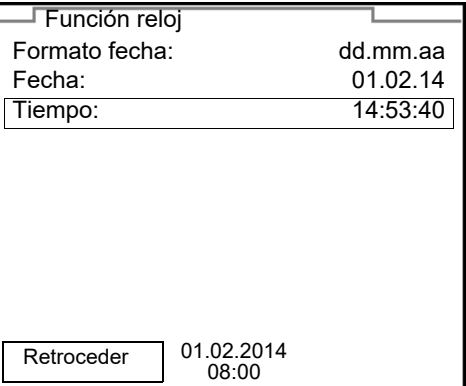

- 3. Con <**▲><▼ >** y <**ENTER>** seleccionar y confirmar *Tiempo*. Están marcadas las horas.
- 4. Con <**▲**><▼ > y <**ENTER>** modificar el ajuste y confirmar. Están marcados los minutos.
- 5. Con <**▲**><▼ > y <**ENTER>** modificar el ajuste y confirmar. Los segundos está marcados
- 6. Con <**▲**><▼ > y <**ENTER>** modificar el ajuste y confirmar. La hora está ajustada.
- 7. En caso dado, configurar *Fecha* y *Formato fecha*. Para configurar, proceder de la misma manera que para ajustar la hora.
- 8. Con **<F1>**/*Retroceder* cambiar al menú superior, para configurar otros parámetros o bien,

Con **<M>** cambiar al modo de indicación del valor medido. El instrumento se encuentra en modo de medición.

# <span id="page-23-0"></span>**5 Valor pH**

## <span id="page-23-1"></span>**5.1 Medir**

<span id="page-23-2"></span>**5.1.1**

**Medir el valor pH**

# *OBSERVACION*

**¡Si se tienen ordenadores / computadores PC o impresoras conectadas a tierra, no se pueden efectuar mediciones en medios igualmente conectados a tierra, pues resultarían valores falseados! La interfase USB no está desacoplada galvánicamente.**

- 1. Conectar el sensor IDS-pH al instrumento de medición. En el display aparece la ventana de medición del pH.
- 2. En caso dado, seleccionar con **<M>** el parámetro pH.
- 3. Temperar la solución de la muestra, o bien, medir la temperatura actual, si la medición va a ser realizada sin sensor térmico.
- 4. En caso dado calibrar y/o verificar el sensor IDS-pH.
- 5. Sumergir el sensor IDS-pH en la solución de medición.

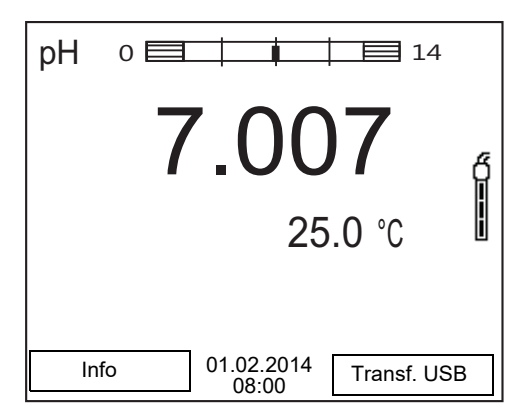

**Control de estabilidad (AutoRead) & Función HOLD**

La función control de estabilidad (*AutoRead*) verifica continuamente la estabilidad de la señal de medición. La estabilidad de la señal tiene influencia decisiva sobre la reproducibilidad del valor medido.

El parámetro visualizado en el display parpadea

- en el momento en que el parámetro abandona el rango de estabilidad
- cuando el *Control estabilidad* automático está desconectado.

Independiente de la configuración del *Control estabilidad* automático (vea el párrafo 7.3.3 CONTROL ESTABILIDAD [AUTOMÁTICA, página 49](#page-48-0)) en el menú *Sistema* puede Ud. iniciar la función *Control estabilidad* manualmente en todo momento.

1. Con **<AR>** 'congelar' el parámetro. Aparece la indicación del estado actual [HOLD]. La función HOLD está activada.

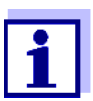

Ud. puede finalizar en todo momento la función *Control estabilidad* y la función HOLD mediante **<AR>** o bien, **<M>**.

2. Con **<ENTER>** activar la función *Control estabilidad*. Mientras el sistema no evalúe el valor medido como estable, se verá la indicación [AR]. Aparece una barra indicadora del progreso y la indicación del parámetro parpadea.

En el momento en que el sistema reconoce un valor estable, aparece la indicación [HOLD][AR]. La barra indicadora del progreso desaparece y la indicación del parámetro deja de parpadear.

Los datos actuales de medición son transferidos a la interfase. Aquellos datos de medición que cumplen con el criterio del control de estabilidad, aparecen con el aditivo AR.

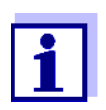

Ud. puede finalizar prematuramente y en todo momento la función *Control estabilidad* a mano por medio de **<ENTER>**. Si Ud. finaliza prematuramente la función *Control estabilidad*, los datos de medición actuales son transferidos sin la información AutoRead a la interfase.

3. Con **<ENTER>** iniciar otra medición con control de estabilidad. o bien, Con **<AR>** o bien **<M>** liberar el parámetro 'congelado'.

Desaparece la indicación del estado [AR]. El display cambia a la representación anterior.

#### **Criterios de un valor estable**

La función *Control estabilidad* verifica si los valores medidos durante el intervalo controlado son estables.

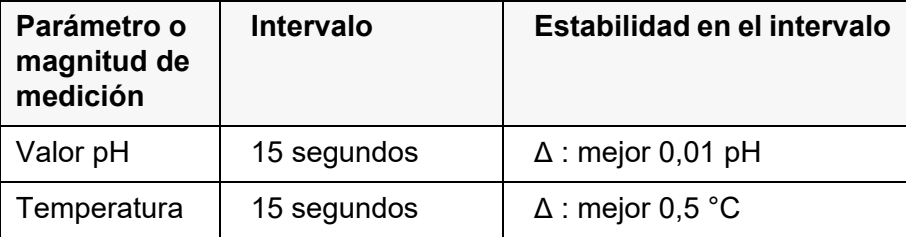

El período mínimo que transcurre hasta que el valor medido sea evaluado como estable corresponde al intervalo controlado. La duración efectiva es generalmente más larga.

#### <span id="page-24-0"></span>**5.1.2 Medir la temperatura**

Para lograr mediciones del valor pH reproducibles, es imprescindible medir la temperatura de la solución de medición.

Los sensores IDS miden la temperatura por medio de un sensor térmico integrado en el sensor IDS.

Si está utilizando un sensor sin sensor térmico integrado, tendrá que determinar primero la temperatura de la solución de medición e ingresarla a continuación.

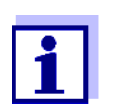

Seleccionar la configuración para la temperara en el menú para los parámetros de calibración y de medición (vea el párrafo [7.1.1 CON-](#page-42-2)FIGURACIÓN PARA MEDICIONES PH, [página 43](#page-42-2)).

En la indicación de la temperatura reconoce Ud. que tipo de medición de temperatura está actualmente activado:

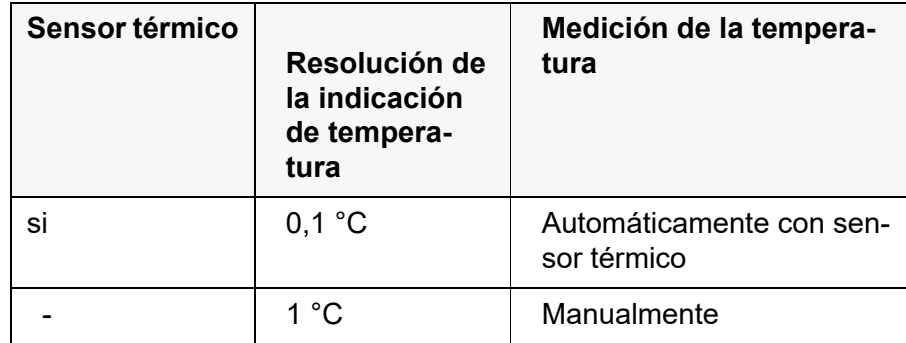

## <span id="page-25-0"></span>**5.2 Calibración pH**

#### <span id="page-25-1"></span>**5.2.1 Calibración, para que?**

Las cadenas de medición del pH envejecen. Y al envejecer, cambia el punto cero (asimetría) y la pendiente de la cadena de medición de pH. En consecuencia, el instrumento indica un valor erróneo, inexacto. Con la calibración, los valores actuales del punto cero y de la pendiente de la cadena de medición son determinados nuevamente y archivados en la memoria. Calibre su sistema a intervalos regulares.

#### <span id="page-25-2"></span>**5.2.2 Cuándo se debe calibrar obligadamente?**

- como medida rutinaria de aseguramiento de la calidad dentro de la empresa.
- cuando ha caducado el intervalo de calibración

#### <span id="page-25-3"></span>**5.2.3 Efectuar una calibración automática (AutoCal)**

Tenga cuidado de seleccionar en el menú del sensor, bajo la opción *Tampón*, el juego tampón correcto (vea el [párrafo 7.1.1 CONFIGURACIÓN](#page-42-2) PARA MEDI-CIONES [PH, página 43\)](#page-42-2).

Utilice una hasta cinco soluciones tamponadas cualquiera del juego tampón seleccionado y en cualquier orden.

Si se emplean otros juegos tampón, aparecen otros valores nominales del tampón. Por lo demás, el procedimiento es idéntico.

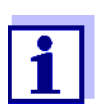

Cuando en el menú está configurada la calibración de un punto, la calibración finaliza automáticamente después de la medición de la solución tamponada 1, visualizando el registro de calibración.

- 1. Conectar el sensor pH al instrumento de medición. En el display aparece la ventana de medición del pH.
- 2. Tenga a mano las soluciones tamponadas. Al medir sin sensor térmico: Temperar las soluciones tamponadas o bien, medir la temperatura.
- 3. Con **<CAL>** iniciar la calibración. Aparece el display de calibración para la primera solución tamponada (indicación de la tensión).

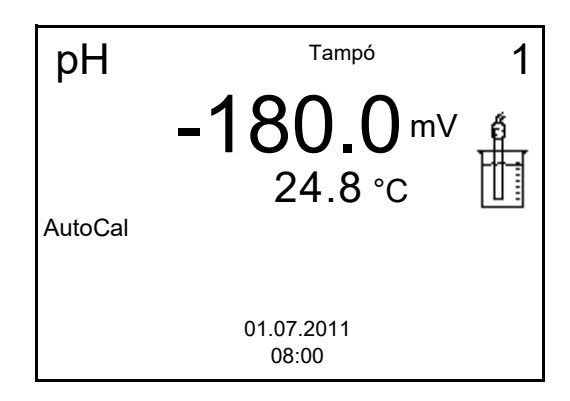

- 4. Enjuagar escrupulosamente el sensor con agua desionizada.
- 5. Sumergir el sensor en la solución tamponada 1.
- 6. Al medir sin sensor térmico: Ingresar la temperatura de la solución tamponada con <**▲**><▼ >.
- 7. Iniciar la medición con **<ENTER>**. Se verifica la estabilidad del valor medido (control de estabilidad). Aparece la indicación del estado actual [AR]. Parpadea la magnitud de medición.

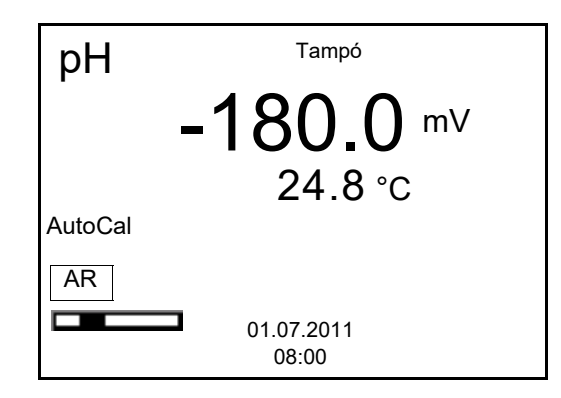

8. Esperar que la medición con control de estabilidad haya terminado, o bien, con **<ENTER>** aceptar el valor de la calibración. Aparece el display de calibración para la siguiente solución tamponada (indicación de la tensión).

9. En caso dado, finalizar la calibración como calibración de un punto con **<M>**.

El registro de calibración es presentado.

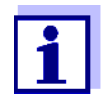

Para la **calibración de un punto** el instrumento emplea la pendiente Nernst (-59,2 mV/pH a 25 °C) y determina el punto cero del sensor IDS-pH.

## **Continuar con la calibración de dos puntos**

- 10. Enjuagar escrupulosamente el sensor con agua desionizada.
- 11. Sumergir el sensor en la solución tamponada 2.
- 12. Al medir sin sensor térmico: Ingresar la temperatura de la solución tamponada con  $\leq$   $\geq$   $\leq$   $\leq$   $\geq$   $\geq$ .
- 13. Iniciar la medición con **<ENTER>**. Se verifica la estabilidad del valor medido (control de estabilidad). Aparece la indicación del estado actual [AR]. Parpadea la magnitud de medición.

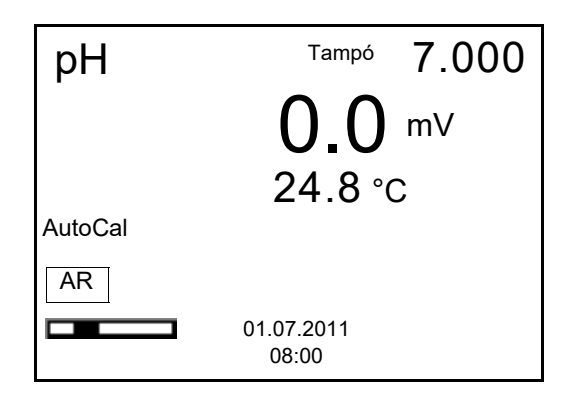

14. Esperar el término de la medición con control de estabilidad, o bien, finalizar el control de estabilidad con **<ENTER>** y aceptar el valor de la calibración.

Aparece el display de calibración para la siguiente solución tamponada (indicación de la tensión).

15. En caso dado, finalizar la calibración como calibración de dos puntos con **<M>** .

El registro de calibración es presentado.

**Continuar con la calibración de tres hasta cinco puntos**

- 16. Enjuagar escrupulosamente el sensor con agua desionizada.
- 17. Sumergir el sensor en la siguiente solución tamponada.
- 18. Al medir sin sensor térmico: Ingresar la temperatura de la solución tamponada con  $\leq$   $\geq$   $\leq$   $\leq$   $\geq$   $\geq$ .

19. Iniciar la medición con **<ENTER>**.

Se verifica la estabilidad del valor medido (control de estabilidad). Aparece la indicación del estado actual [AR]. Parpadea la magnitud de medición.

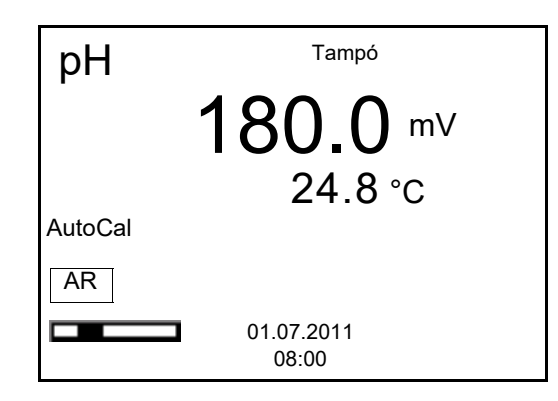

20. Esperar el término de la medición con control de estabilidad, o bien, finalizar el control de estabilidad con **<ENTER>** y aceptar el valor de la calibración.

Aparece el display de calibración para la siguiente solución tamponada (indicación de la tensión).

21. En caso dado finalizar la calibración con **<M>**. El registro de calibración es presentado. o bien,

con **<ENTER>** cambiar a la calibración con la siguiente solución tamponada .

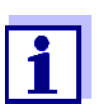

Después de finalizar la medición con la última solución tamponada del juego, la calibración termina automáticamente. A continuación el instrumento presenta el registro de calibración.

La recta de calibración es determinada por regresión linear.

#### <span id="page-28-0"></span>**5.2.4 Efectuar una calibración manual (VariCal)**

Preste atención que en las opciones del sensor en el menú *Tampón* se haya seleccionado el juego tampónVariCal (vea el [párrafo 7.1.1 CONFIGURACIÓN](#page-42-2) PARA MEDICIONES [PH, página 43\)](#page-42-2).

Utilice una hasta cinco soluciones amortiguadoras en cualquier orden. Los valores pH de las soluciones amortiguadoras deben diferenciarse como mínimo por un valor pH de 1.

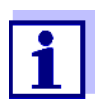

Cuando en el menú está configurada la calibración de un punto, la calibración finaliza automáticamente después de la medición de la solución tamponada 1, visualizando el registro de calibración.

1. Conectar el sensor pH al instrumento de medición. En el display aparece la ventana de medición del pH.

- 2. Tenga a mano las soluciones tamponadas. Al medir sin sensor térmico: Temperar las soluciones tamponadas o bien, medir la temperatura.
- 3. Con **<CAL>** iniciar la calibración. Aparece el display de calibración para la primera solución tamponada (indicación de la tensión).

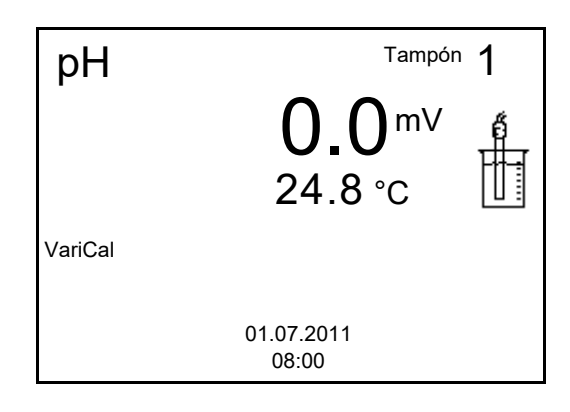

- 4. Enjuagar escrupulosamente el sensor con agua desionizada.
- 5. Sumergir el sensor en la solución tamponada 1.
- 6. Iniciar la medición con **<ENTER>**. Se verifica la estabilidad del valor medido (control de estabilidad). Aparece la indicación del estado actual [AR]. Parpadea la magnitud de medición.

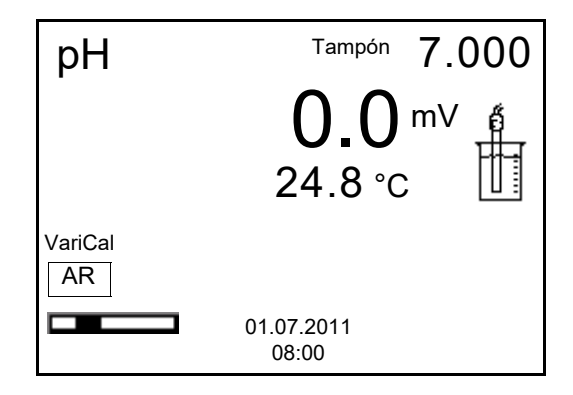

7. Esperar el término de la medición con control de estabilidad, o bien, finalizar el control de estabilidad con **<ENTER>** y aceptar el valor de la calibración.

Aparece el valor pH de la solución tamponada .

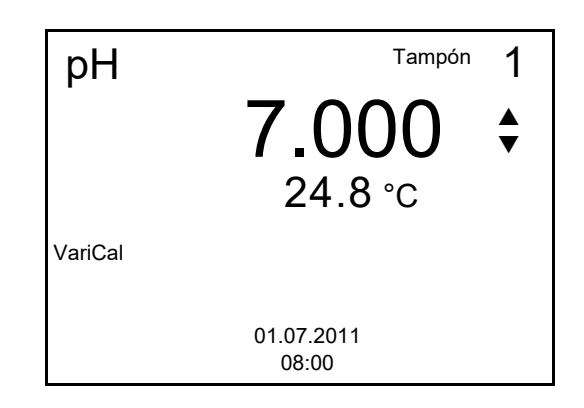

- 8. Con <**4>**  $\leq$  > ajustar el valor nominal de la solución tamponada correspondiente a la temperatura medida.
- 9. Con **<ENTER>** aceptar el valor de calibración. Aparece el display de calibración para la siguiente solución tamponada (indicación de la tensión).
- 10. En caso dado, finalizar la calibración como calibración de un punto con **<M>**.

El registro de calibración es presentado.

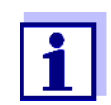

Para la **calibración de un punto** el instrumento emplea la pendiente Nernst (-59,2 mV/pH a 25 °C) y determina el punto cero del sensor IDS-pH.

**Continuar con la calibración de dos puntos**

- 11. Enjuagar escrupulosamente el sensor con agua desionizada.
- 12. Sumergir el sensor en la solución tamponada 2.
- 13. Al medir sin sensor térmico: Ingresar la temperatura de la solución tamponada con <**4>** <**V** >.
- 14. Iniciar la medición con **<ENTER>**. Se verifica la estabilidad del valor medido (control de estabilidad). Aparece la indicación del estado actual [AR]. Parpadea la magnitud de medición.
- 15. Esperar el término de la medición con control de estabilidad, o bien, finalizar el control de estabilidad con **<ENTER>** y aceptar el valor de la calibración.

Aparece el valor pH de la solución tamponada .

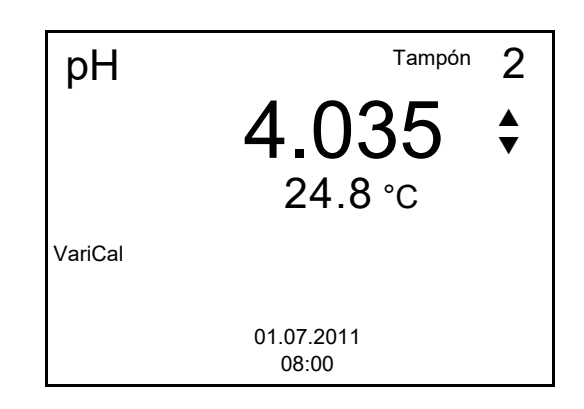

- 16. Con <**▲**><▼ > ajustar el valor nominal de la solución tamponada correspondiente a la temperatura medida.
- 17. Con **<ENTER>** aceptar el valor de calibración. Aparece el display de calibración para la siguiente solución tamponada (indicación de la tensión).
- 18. En caso dado, finalizar la calibración como calibración de dos puntos con **<M>** . El registro de calibración es presentado.

**Continuar con la calibración de tres hasta cinco puntos**

- 19. Enjuagar escrupulosamente el sensor con agua desionizada.
- 20. Sumergir el sensor en la siguiente solución tamponada .
- 21. Al medir sin sensor térmico: Ingresar la temperatura de la solución tamponada con <**4>** <**V** >.
- 22. Iniciar la medición con **<ENTER>**. Se verifica la estabilidad del valor medido (control de estabilidad). Aparece la indicación del estado actual [AR]. Parpadea la magnitud de medición.
- 23. Esperar el término de la medición con control de estabilidad, o bien, finalizar el control de estabilidad con **<ENTER>** y aceptar el valor de la calibración.

Aparece el valor pH de la solución tamponada.

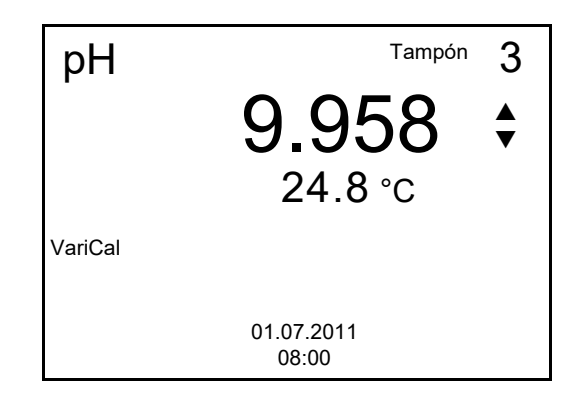

24. Con **<**V **><**W **>** ajustar el valor nominal de la solución tamponada correspondiente a la temperatura medida.

- 25. Con **<ENTER>** aceptar el valor de calibración. Aparece el display de calibración para la siguiente solución tamponada (indicación de la tensión).
- 26. En caso dado finalizar la calibración con **<M>**. El registro de calibración es presentado. o bien,

con **<ENTER>** continuar la calibración con la siguiente solución tamponada.

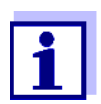

La calibración termina automáticamente después de medir la quinta solución tamponada. A continuación el instrumento presenta el registro de calibración.

La recta de calibración es determinada por regresión linear.

# <span id="page-32-0"></span>**5.2.5 Puntos de calibración**

Se puede calibrar con una y hasta cinco soluciones tamponadas en cualquier orden (calibración de un punto hasta cinco puntos). El instrumento determina los siguientes valores y calcula la recta de calibración de la siguiente manera:

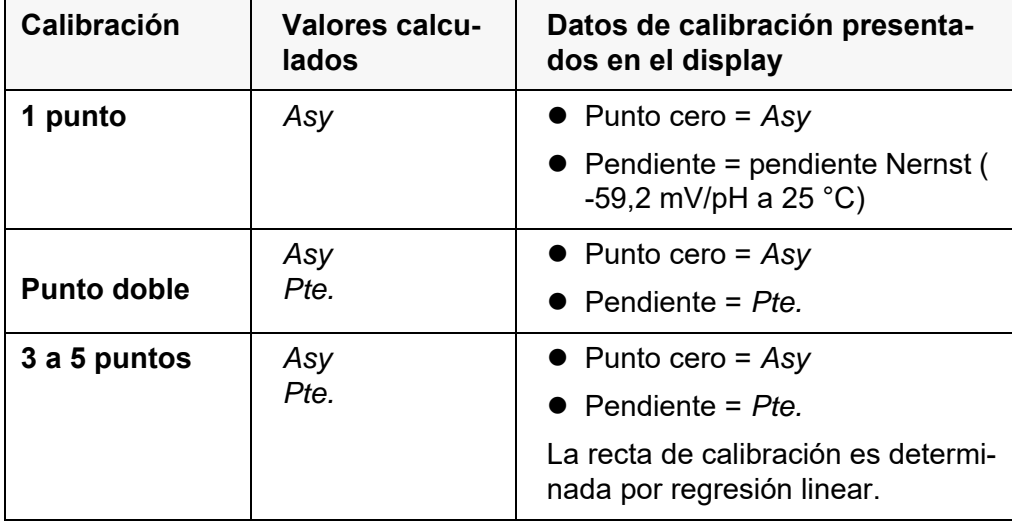

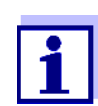

La pendiente puede ser presentada en la unidad de medición mV/ pH o bien, en % (vea el [párrafo 7.1.1 CONFIGURACIÓN](#page-42-2) PARA MEDICIO-NES [PH, página 43\)](#page-42-2).

#### <span id="page-32-1"></span>**5.2.6 Datos de calibración**

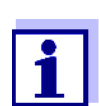

Después de la calibración, el registro de calibración es transferido automáticamente a la interfase.

#### **Mostrar los datos de calibración**

El registro de calibración de la última calibración se encuentra en el menú bajo la opción *Calibración* / *Registro cal.*. Para acceder al menú en el modo de indicación del valor medido, oprimir la tecla **<CAL\_ >**.

Los registros de las 10 últimas calibraciones se encuentran en el menú *Calibración*/*Memoria calibración* / *Visualizar*. Para acceder al menú *Calibración* estando en el modo de indicación del valor medido, oprimir **<ENTER>**.

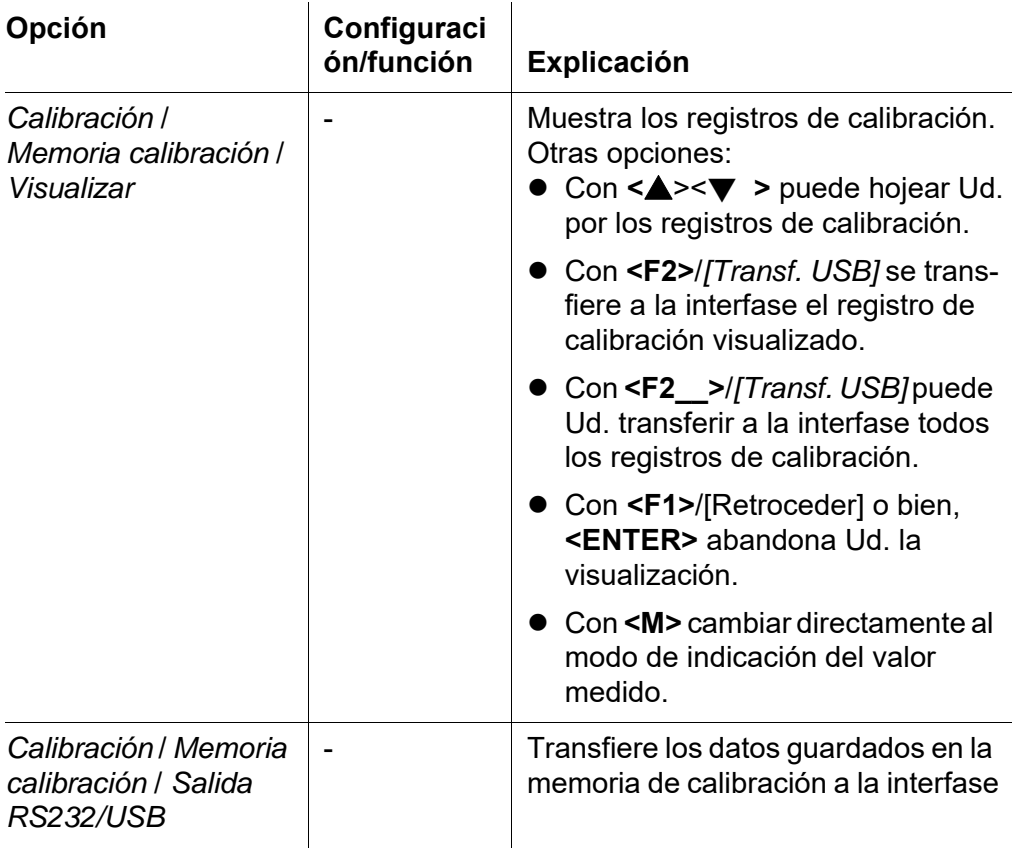

## **Evaluación de la calibración**

El instrumento evalúa automáticamente la calibración después que la misma ha sido llevada a cabo. El punto cero y la pendiente son evaluadas por separado. La evaluación con los datos más malos es tomada como base para el cálculo. La evaluación aparece en el display y en el registro de calibración.

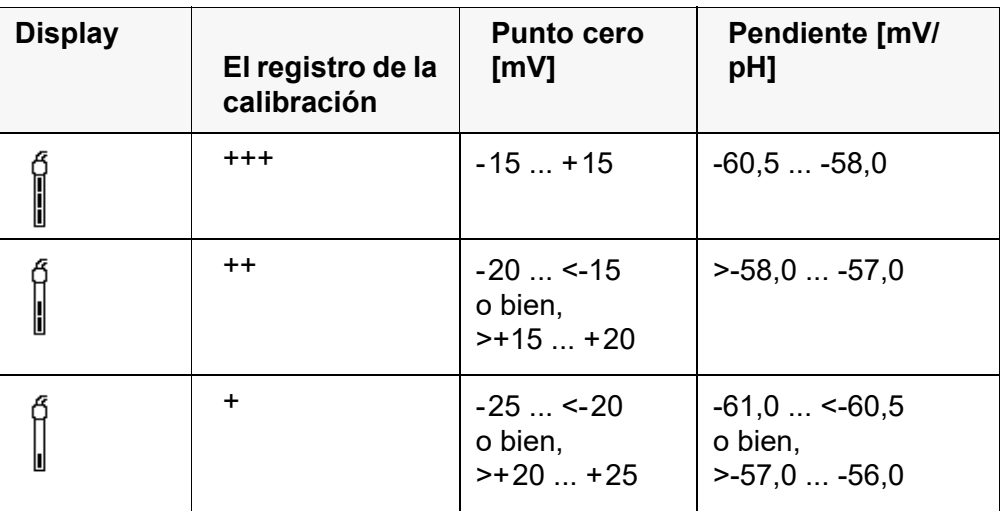

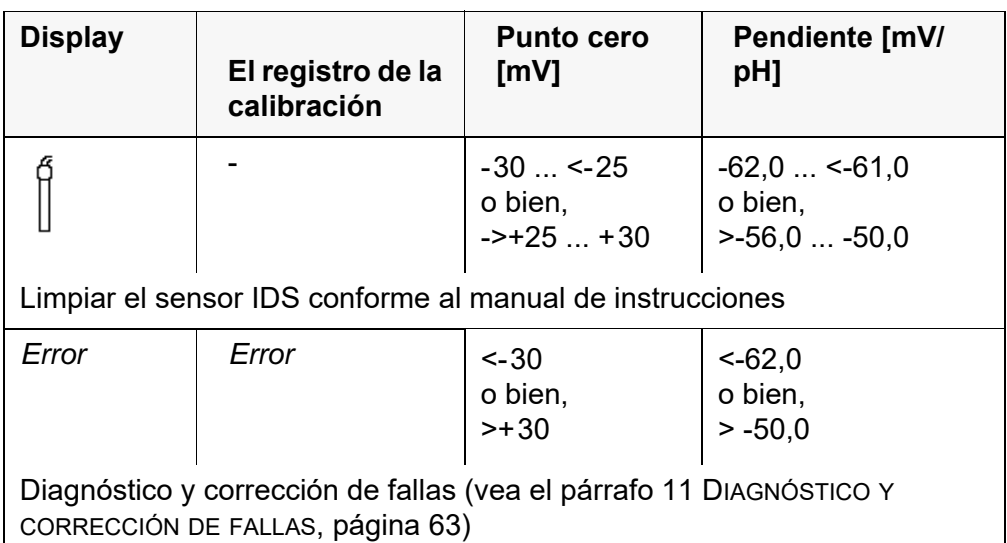

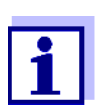

Para los sensores pH-IDS se puede activar una evaluación de la calibración (QSC) con una graduación más fina (vea el [párrafo](#page-36-0)  [5.2.8 FUNCIÓN QSC \(CONTROL](#page-36-0) DE CALIDAD DEL SENSOR), página 37).

**Registro de calibración (Transf. USB)** CALIBRACIONpH 01.02.2014 07:43:33 BlueLine 24 pH IDS No. serie B092500013 Tampón 1 Tampón 2 7.00 Tampón 3<br>Voltaje 1 Voltaje 1 184.0 mV 24.0 °C Voltaje 2 3.0 mV 24.0 °C Voltaje 3 -177.0 mV 24.0 °C Pendiente -60.2 mV/pH<br>Asimetría 4.0 mV Asimetría  $4.0$ <br>Sensor  $++$ Sensor etc...

## <span id="page-35-0"></span>**5.2.7 Control permanente de los valores medidos (función CMC)**

El control permanente de los valores medidos (función CMC, Continuous Measurement Control) permite evaluar de un vistazo, de manera rápida y segura, el valor medido actual.

Después de cada calibración válida aparece la escala del rango de medición del pH en el modo de indicación del valor medido. Aquí se reconoce fácilmente si el valor medido actual se encuentra dentro del rango de medición calibrado.

Aparece la siguiente información:

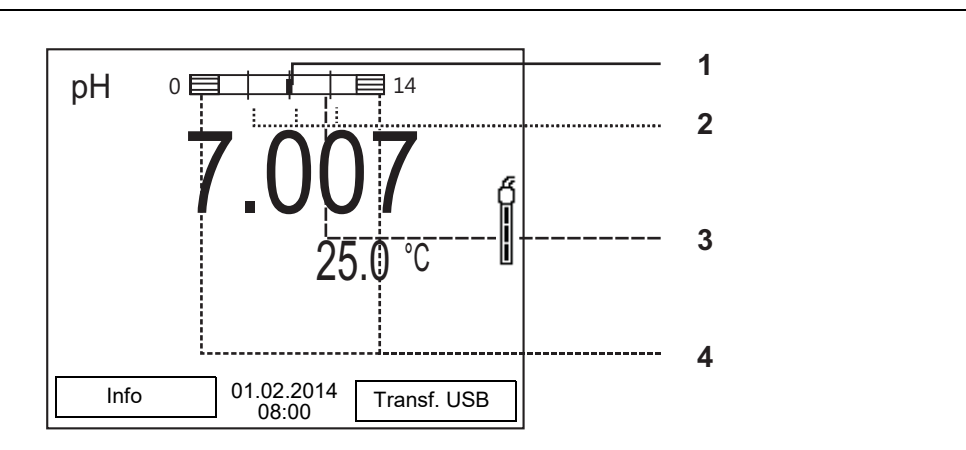

- 1 Valor pH medido actual (aguja)
- 2 Rayas de marcación para todos los valores nominales de las soluciones tamponadas que fueron utilizadas en la última calibración válida
- 3 El rango de medición, para el cuál existe una calibración válida. Los valores medidos en este rango son adecuados para ser documentados.
- 4 El rango de medición, para el cuál no existe una calibración válida (achurado). Los valores medidos en este rango no son adecuados para ser documentados. Calibre el instrumento con aquellas soluciones tamponadas que cubren este rango de medición. Si el parámetro medido actual se encuentra dentro del rango no calibrado, es representado con un achurado más fuerte. Cuando el valor medido se encuentra fuera del rango de medición pH 0 - 14, aparecen flechas en el borde derecho o en el borde izquierdo del rango.

Los límites del rango calibrado quedan determinados por las soluciones tamponadas utilizadas para la calibración:

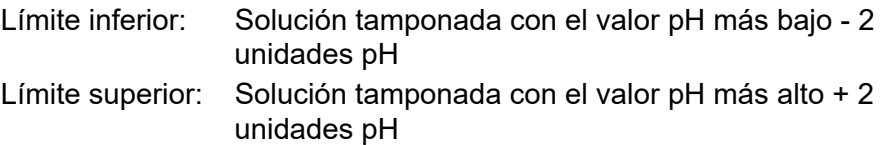
#### **Generalidades respecto a la función QSC**

## <span id="page-36-0"></span>**5.2.8 Función QSC (control de calidad del sensor)**

La función QSC (Quality Sensor Control) es una nueva forma de evaluación para sensores digitales IDS. Esta función evalúa el estado de un sensor IDSpH de manera individual y en una graduación muy fina.

En el display se ven en la escala QSC, por medio de un puntero, la evaluación actual del sensor.

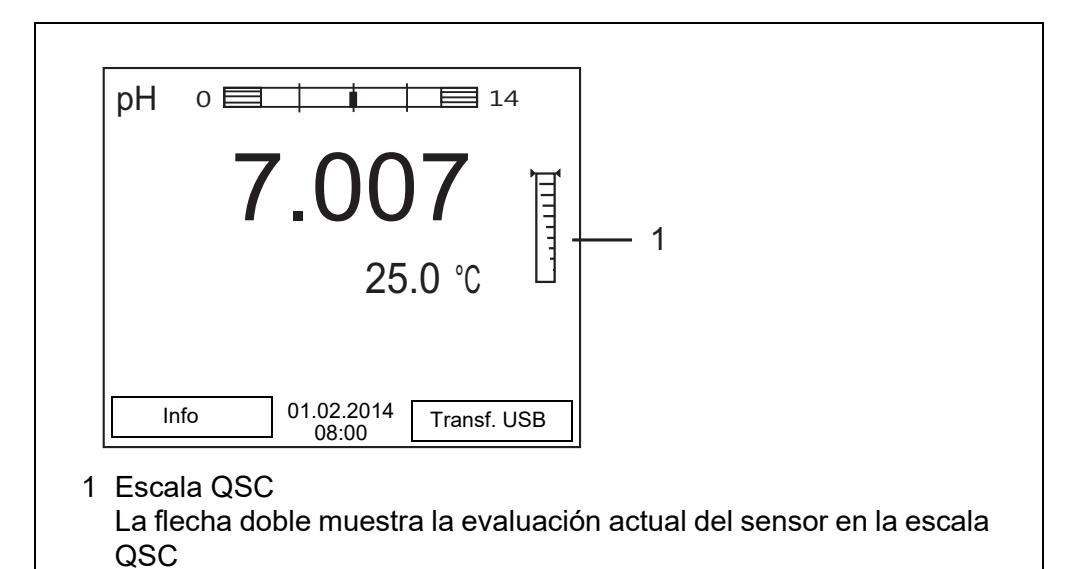

Al transferir los datos a la interfase USB, la evaluación del sensor queda documentada en porcentaje (un tanto por ciento, 1-100).

La evaluación del sensor de fina graduación con la función QSC permite apreciar prematuramente cualquier alteración del sensor.

Así se pueden tomar otras medidas adecuadas para restablecer la calidad óptima de medición (por ejemplo limpieza, calibración o bien, cambio del sensor).

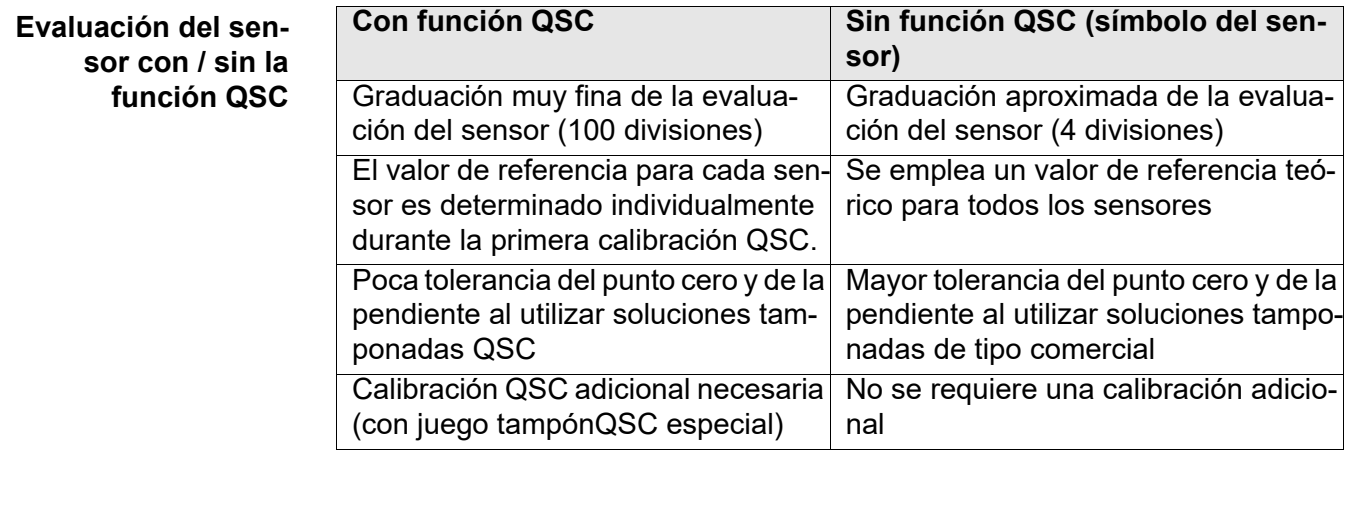

#### **Calibración QSC** La función QSC es activada por una calibración adicional única de tres puntos con soluciones tamponadas QSC. Cubre el rango de medición del sensor desde el pH 2 hasta el pH 11. Con la primera calibración QSC se determina el estado efectivo del sensor, siendo almacenado en el mismo como valor de referencia.

Para cumplir con las altas exigencias de la primera calibración QSC, la misma debiera ser llevada a cabo durante la puesta en funcionamiento del sensor.

Las calibraciones normales correspondientes a sus rangos específicos de medición las lleva a cabo como siempre con sus soluciones patrón habituales.

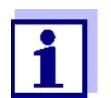

En el momento en que se activa una función QSC para uno de los sensores IDS, ya no se podrá volver a la evaluación con símbolo, para este sensor en particular.

#### **Llevar a cabo la primera calibración QSC**

- 1. Con **<ENTER>** acceder al menú 'Configuración de mediciones'.
- 2. En el menú *QSC* seleccionar con **<▲> →** *Primera calibración*. En el display aparece el display de calibración. Como solución tamponada aparece *AutoCal QSC-Kit*.

Para la calibración QSC utilice exclusivamente el juego QSC. Si utiliza otra solución tamponada, no obtendrá una calibración QSC válida.

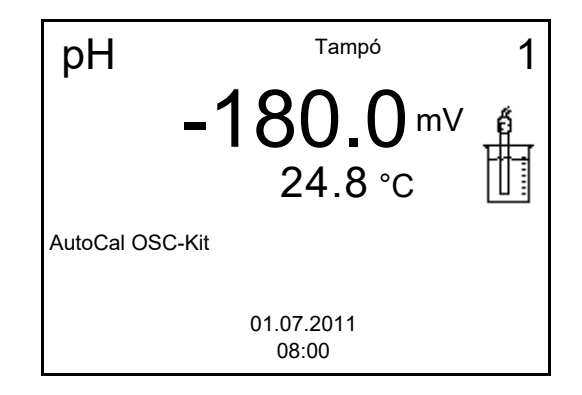

3. La calibración con la solución tamponada del juego QSC es similar a la calibración de tres puntos normal.

Siga las instrucciones para el usuario.

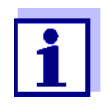

Lleve a cabo la primera calibración QSC con mucho cuidado. Es aquí donde queda determinado el valor de referencia del sensor. Este valor de referencia no puede ser sobrescrito o reajustado a otro valor inicial.

En el momento en que la función QSC ha sido activada, ya no se podrá volver al la evaluación del sensor con símbolo.

4. Después que la calibración de tres puntos ha sido efectuada con éxcito, podrá decidir Ud. si desea aceptar esta calibración como primera calibración QSC o bien, si prefiere eliminarla.

La primera calibración QSC ha finalizado. El sensor está calibrado. Si para sus mediciones desea Ud. calibrar con soluciones tamponadas especiales, lo podrá hacer a continuación de manera regular con su propia solución tamponada. También al evaluar calibraciones normales se utilizan los valores de referencia determinados con la calibración QSC. En el modo de indicación del

valor medido aparece siempre la escala QSC de la función QSC. La flecha doble muestra la evaluación actual del sensor en la escala QSC.

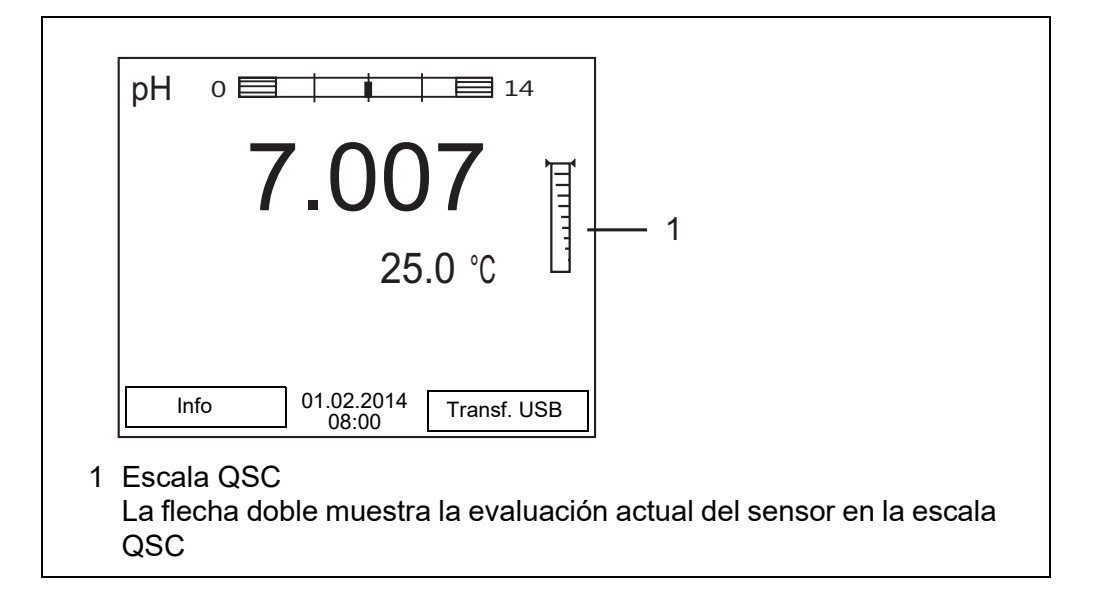

**Llevar a cabo una calibración de control QSC**

Las calibraciones de control QSC son útiles, por ejemplo, cuando la evaluación del sensor (después de algunas calibraciones regulares) ha sufrido alteraciones importantes.

Las calibraciones de control QSC pueden ser efectuadas a mayores intervalos que las calibraciones regulares.

- 1. Con **<ENTER>** acceder al menú 'Configuración de mediciones'.
- 2. En el menú *QSC* seleccionar con <**△> マ** > *Calibración de control.* En el display aparece el display de calibración. Como solución tamponada aparece *AutoCal QSC-Kit*.

Para la calibración QSC utilice exclusivamente el juego QSC. Si utiliza otra solución tamponada, no obtendrá una calibración QSC válida.

3. Siga las instrucciones para el usuario. La calibración es similar a una calibración de tres puntos regular. Después que la calibración de tres puntos ha sido efectuada con éxcito, podrá decidir Ud. si desea aceptar esta calibración como calibración de control QSC o bien, si prefiere eliminarla.

# **6 Potencial Redox**

- **6.1 Medir**
- **6.1.1 Medir el potencial Redox**

#### *OBSERVACION*

**¡Si se tienen ordenadores / computadores PC o impresoras conectadas a tierra, no se pueden efectuar mediciones en medios igualmente conectados a tierra, pues resultarían valores falseados! La interfase USB no está desacoplada galvánicamente.**

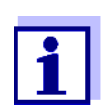

Los sensores IDS-Redox no son calibrados. Sin embargo, Ud. puede verificar los sensores IDS-Redox con una muestra de prueba.

- 1. Conectar el sensor Redox al instrumento de medición. En el display aparece la ventana de medición del potencial Redox.
- 2. Temperar la solución de la muestra, o bien, medir la temperatura actual, si la medición va a ser realizada sin sensor térmico.
- 3. En caso dado, verificar el sensor IDS-Redox con una muestra de prueba.
- 4. Sumergir el sensor Redox en la solución de medición.

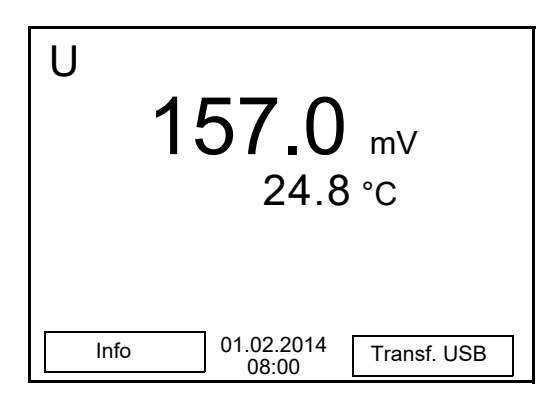

**Control de estabilidad (AutoRead) & Función HOLD**

La función control de estabilidad (*AutoRead*) verifica continuamente la estabilidad de la señal de medición. La estabilidad de la señal tiene influencia decisiva sobre la reproducibilidad del valor medido.

El parámetro visualizado en el display parpadea

- en el momento en que el parámetro abandona el rango de estabilidad
- cuando el *Control estabilidad* automático está desconectado.

Independiente de la configuración del *Control estabilidad* automático (vea el párrafo 7.3.3 CONTROL ESTABILIDAD [AUTOMÁTICA, página 49](#page-48-0)) en el menú *Sistema* puede Ud. iniciar la función *Control estabilidad* manualmente en todo

momento.

1. Con **<AR>** 'congelar' el parámetro. Aparece la indicación del estado actual [HOLD]. La función HOLD está activada.

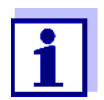

Ud. puede finalizar en todo momento la función *Control estabilidad* y la función HOLD mediante **<AR>** o bien, **<M>**.

2. Con **<ENTER>** activar la función *Control estabilidad*. Mientras el sistema no evalúe el valor medido como estable, se verá la indicación [AR]. Aparece una barra indicadora del progreso y la indicación del parámetro parpadea.

En el momento en que el sistema reconoce un valor estable, aparece la indicación [HOLD][AR]. La barra indicadora del progreso desaparece y la indicación del parámetro deja de parpadear.

Los datos actuales de medición son transferidos a la interfase. Aquellos datos de medición que cumplen con el criterio del control de estabilidad, aparecen con el aditivo AR.

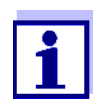

Ud. puede finalizar prematuramente y en todo momento la función *Control estabilidad* a mano por medio de **<ENTER>**. Si Ud. finaliza prematuramente la función *Control estabilidad*, los datos de medición actuales son transferidos sin la información AutoRead a la interfase.

3. Con **<ENTER>** iniciar otra medición con control de estabilidad. o bien,

Con **<AR>** o bien **<M>** liberar el parámetro 'congelado'. Desaparece la indicación del estado [AR]. El display cambia a la representación anterior.

**Criterios de un valor estable** La función *Control estabilidad* verifica si los valores medidos durante el intervalo controlado son estables.

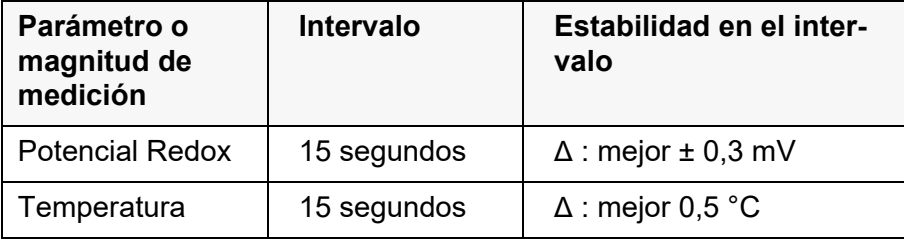

El período mínimo que transcurre hasta que el valor medido sea evaluado como estable corresponde al intervalo controlado. La duración efectiva es generalmente más larga.

#### **6.1.2 Medir la temperatura**

Para lograr mediciones Redox reproducibles, es imprescindible medir la temperatura de la solución de medición.

Si está utilizando un sensor sin sensor térmico integrado, tendrá que determinar primero la temperatura de la solución de medición e ingresarla a continuación.

El instrumento reconoce si el sensor conectado es el correcto y conecta automáticamente al modo de medición de la temperatura.

En la indicación de la temperatura reconoce Ud. que tipo de medición de temperatura está actualmente activado:

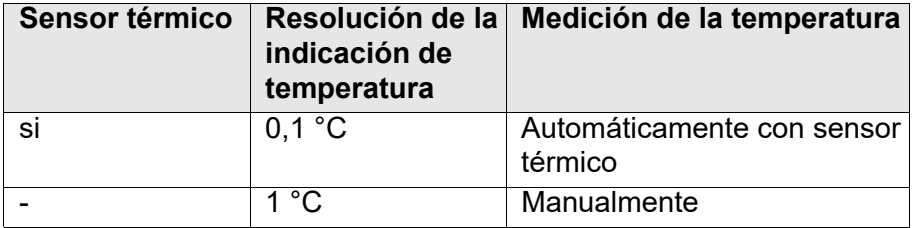

## **6.2 Calibración Redox**

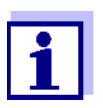

Las cadenas de medición Redox no se calibran. Sin embargo, Ud. puede verificar la sonda de medición Redox midiendo el potencial Redox de una solución patrón y comparándolo con el valor nominal.

# **7 Configuración**

## **7.1 Configuración de medición pH**

## <span id="page-42-0"></span>**7.1.1 Configuración para mediciones pH**

**Configuración** La configuración se encuentra en el menú de configuración de calibración y medición para la medición del pH. Para acceder a estos datos, visualizar el parámetro deseado estando en el modo de indicación del valor medido y oprimir la tecla **<ENTER>**. Después de haber finalizado la configuración de todos los parámetros, cambiar al modo de indicación de valor medido mediante **<M>**.

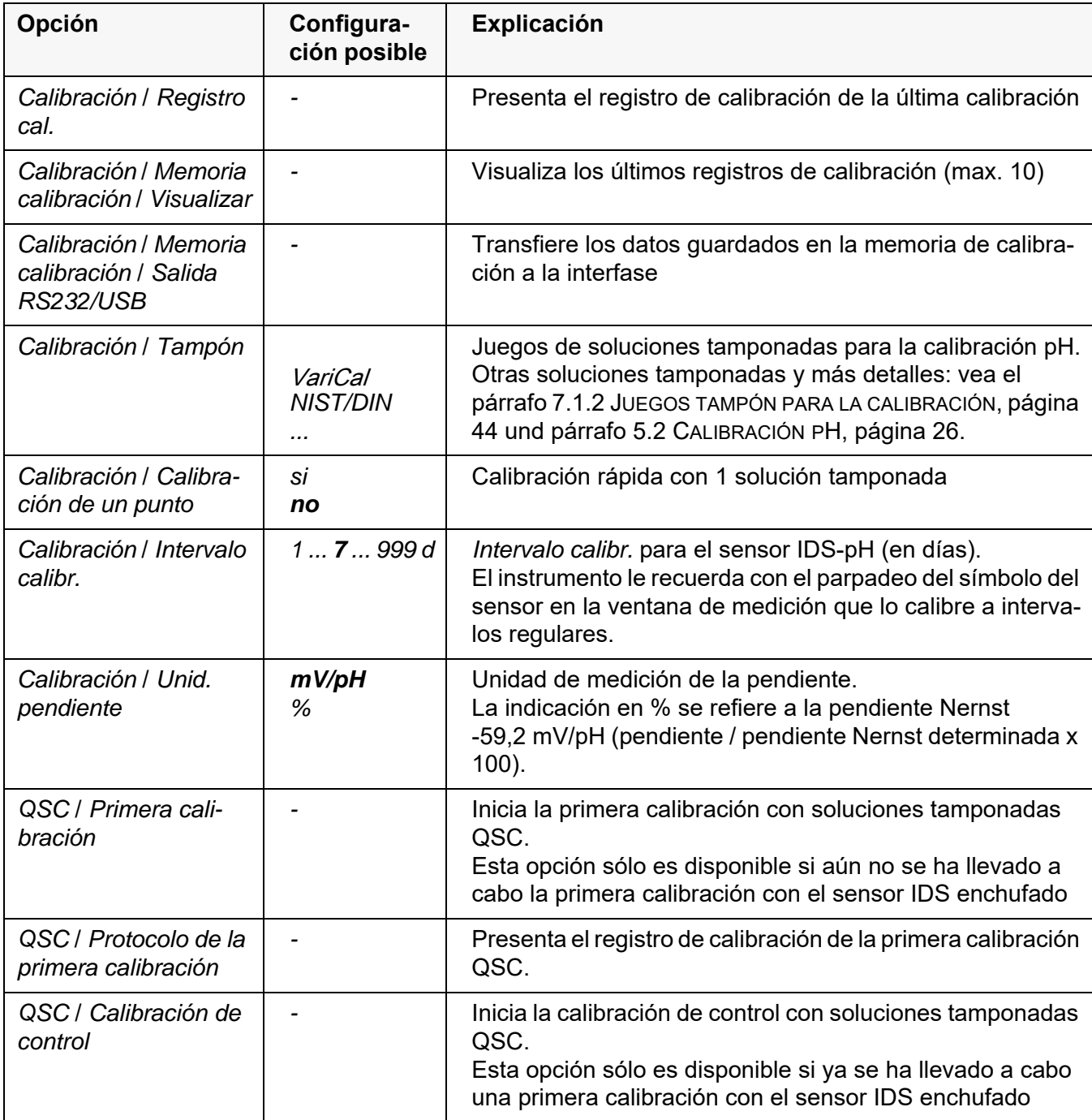

La configuración y valores ajustados de fábrica aparecen en **negrita**.

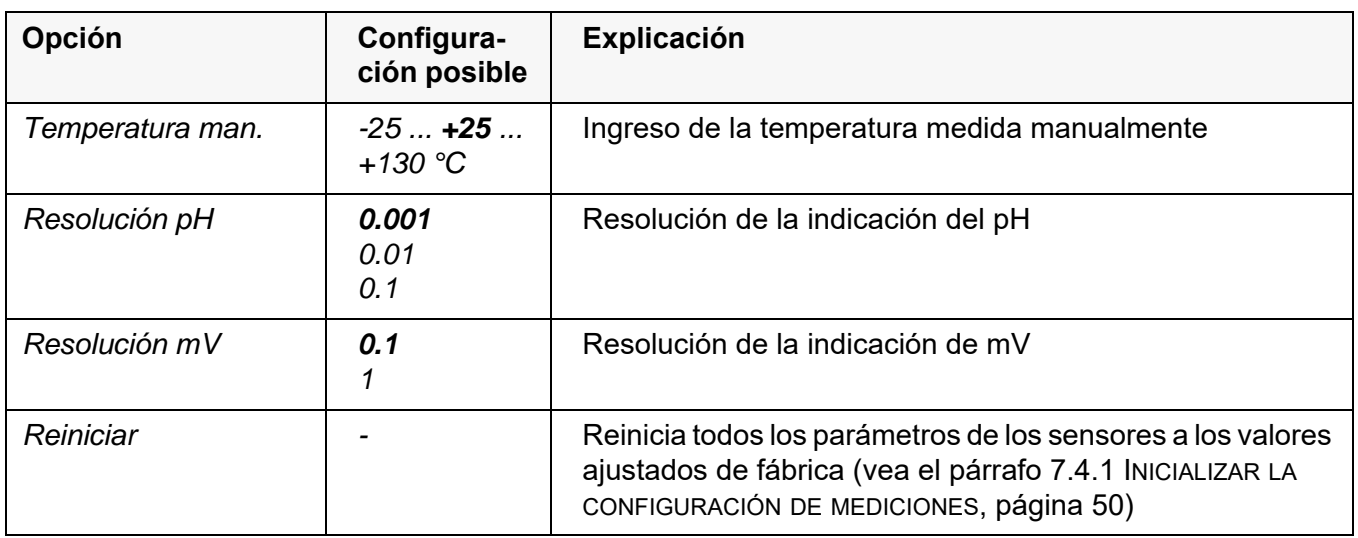

## <span id="page-43-0"></span>**7.1.2 Juegos tampón para la calibración**

Para la calibración automática se pueden emplear los juegos de soluciones tamponadas indicados en la tabla siguiente. Los valores del pH valen para las temperaturas indicadas. La dependencia de los valores pH con respecto a la temperatura es considerada en la calibración.

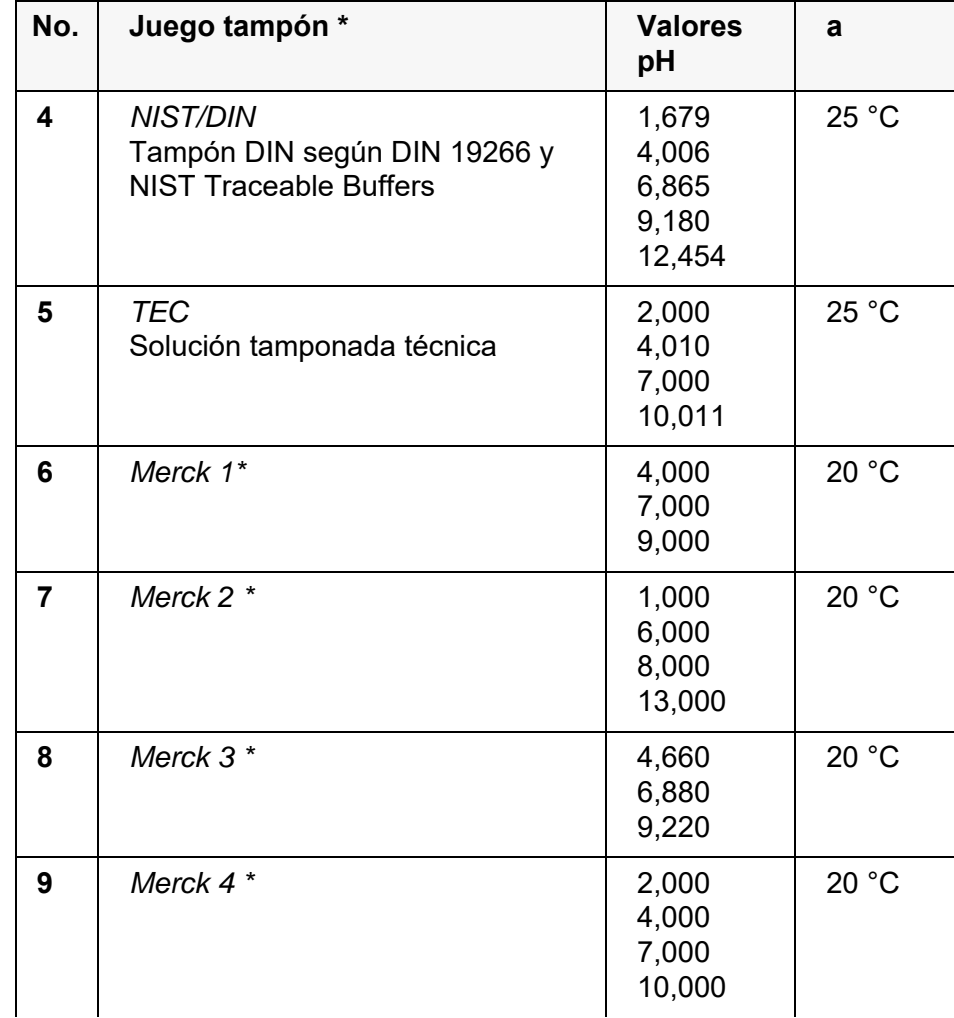

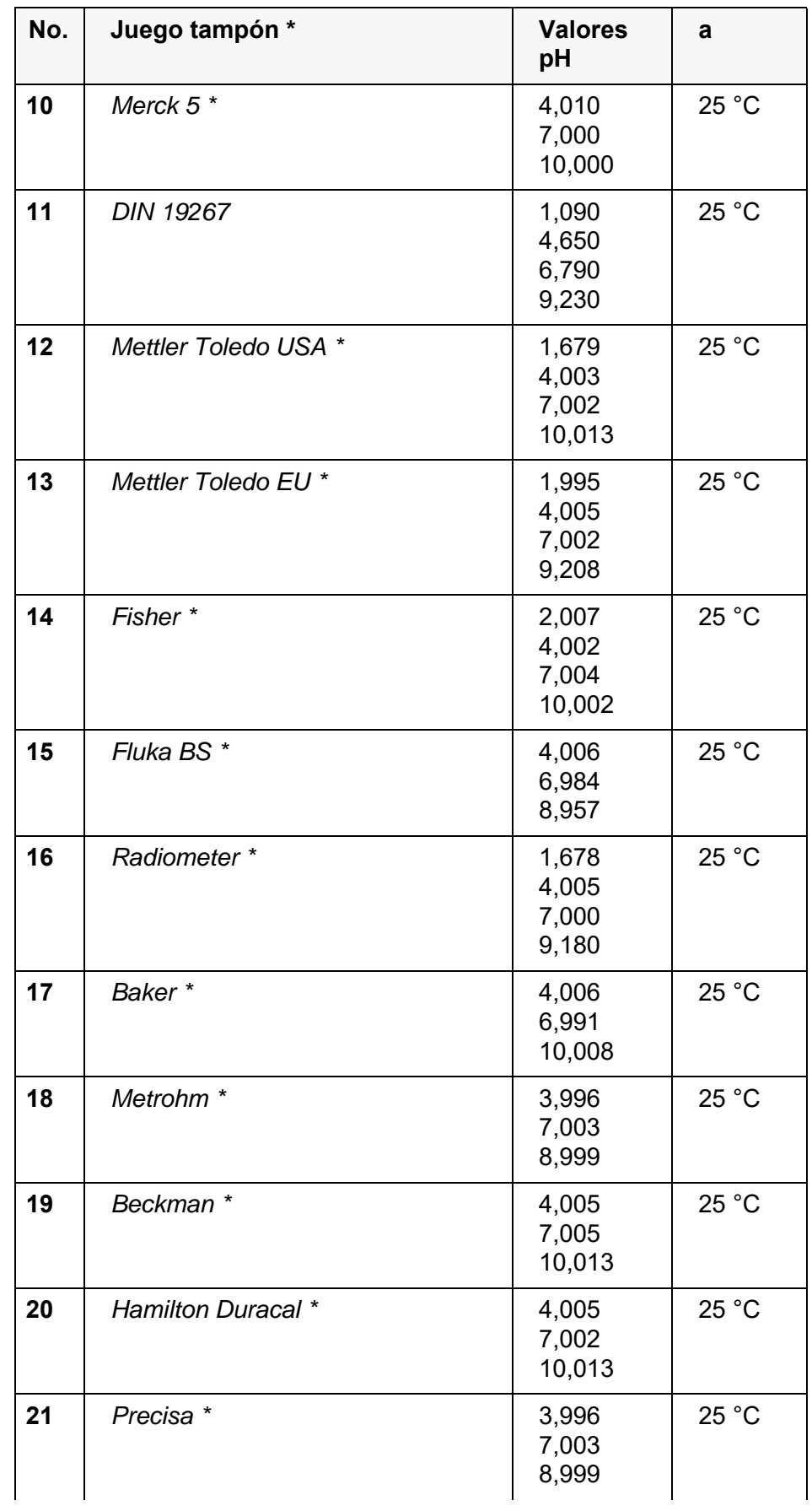

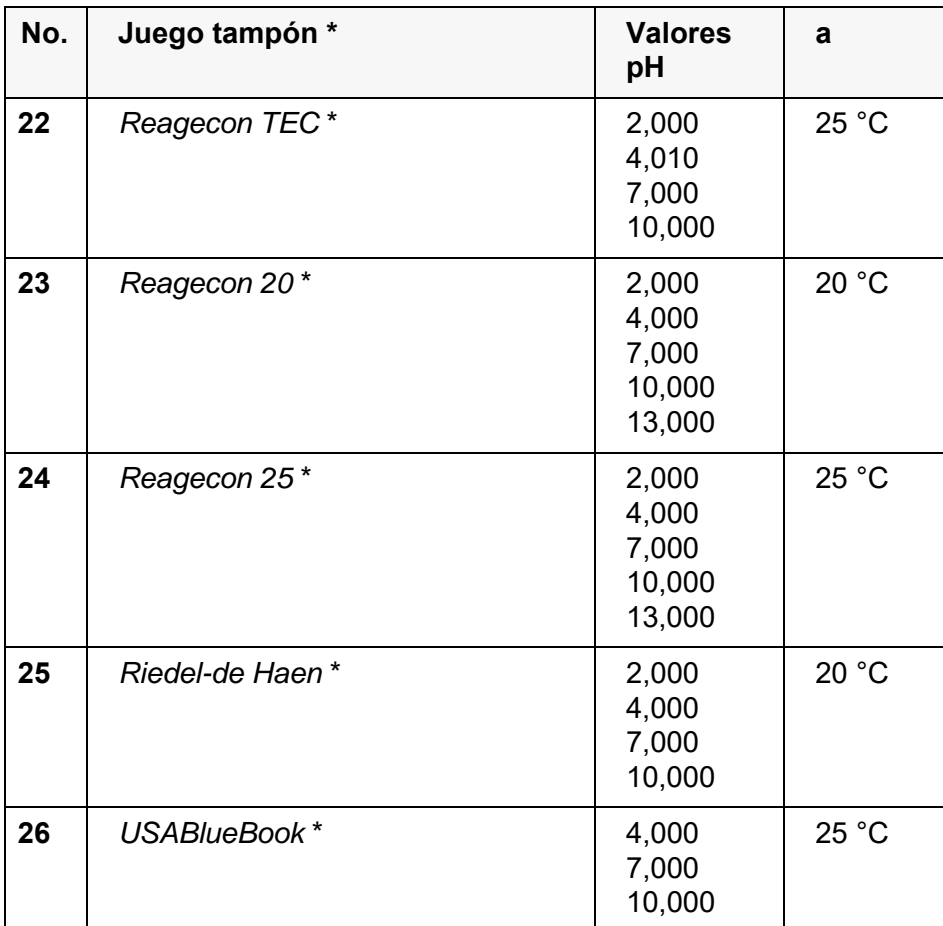

Las marcas y los nombres de los productos son marcas registradas de los propietarios y están protegidas por ley

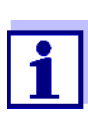

La solución tamponada es seleccionada en el menú pH / **<ENTER>** / *Calibración* / *Tampón* (vea el [párrafo 7.1.1 CONFIGURA-](#page-42-0)CIÓN PARA MEDICIONES [PH, página 43](#page-42-0)).

#### **7.1.3 intervalo de calibración**

La evaluación de la calibración es presentada en el display como símbolo del sensor.

Después de haber activado la función QSC, el símbolo del sensor es sustituido por la escala QSC (vea el [párrafo 5.2.8 FUNCIÓN QSC \(CONTROL](#page-36-0) DE CALIDAD DEL [SENSOR\), página 37](#page-36-0)).

Luego que el intervalo de calibración configurado ha transcurrido, parpadea el símbolo del sensor o bien, la escala QSC. Aún es posible efectuar mediciones.

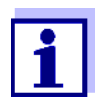

Para mantener la alta exactitud de medición del sistema, calibrarlo cada vez que haya transcurrido el intervalo de calibración.

**Ajustar el intervalo de calibración**

El intervalo de calibración está configurado de fábrica en 7 días.

Ud. puede modificar este valor, para asignar un nuevo intervalo (1 ... 999 días):

- 1. Con **<ENTER>** acceder al menú 'Configuración de mediciones'.
- 2. En el menú *Calibración* / *Intervalo calibr.* configurar el intervalo de calibración con **<▲**><▼ >.
- 3. Con **<ENTER>** confirmar la configuración.
- 4. Con **<M>** abandonar el menú.

## **7.2 Configuración de medición Redox**

#### **7.2.1 Configuración para mediciones Redox**

Las configuraciones se encuentran en el menú de medición del potencial Redox. Para acceder a estos datos, visualizar el parámetro deseado estando en el modo de indicación del valor medido y oprimir la tecla **<ENTER>**. Después de haber finalizado la configuración de todos los parámetros, cambiar al modo de indicación de valor medido mediante **<M>**.

La configuración y valores ajustados de fábrica aparecen en **negrita**.

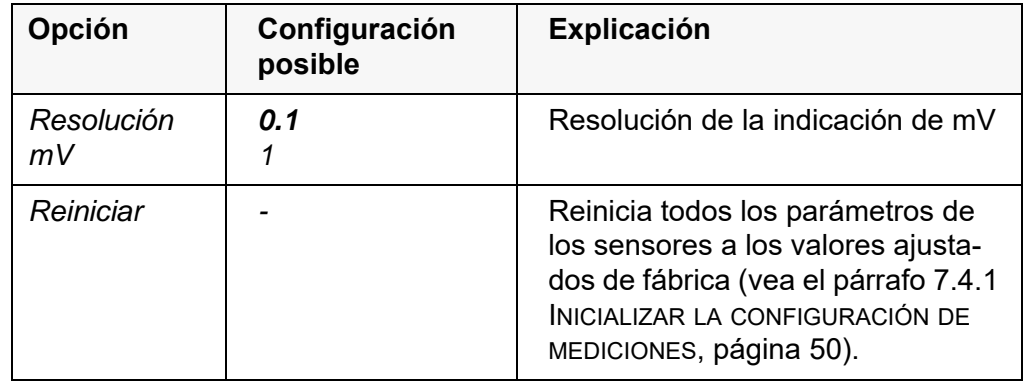

## <span id="page-46-0"></span>**7.3 Configuraciones independientes del sensor**

#### <span id="page-46-1"></span>**7.3.1** *Sistema*

Para acceder al menú *Archivar & config.* estando en el modo de indicación del valor medido, oprimir **<ENTER\_ >**. Después de haber finalizado la configuración de todos los parámetros, cambiar al modo de indicación de valor medido mediante **<M>**.

La configuración y valores ajustados de fábrica aparecen en **negrita**.

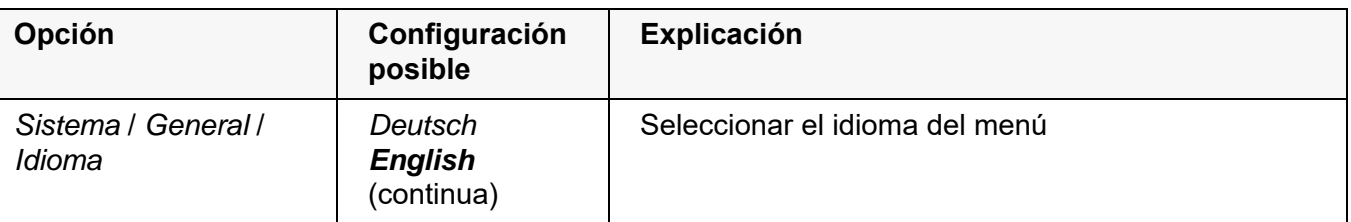

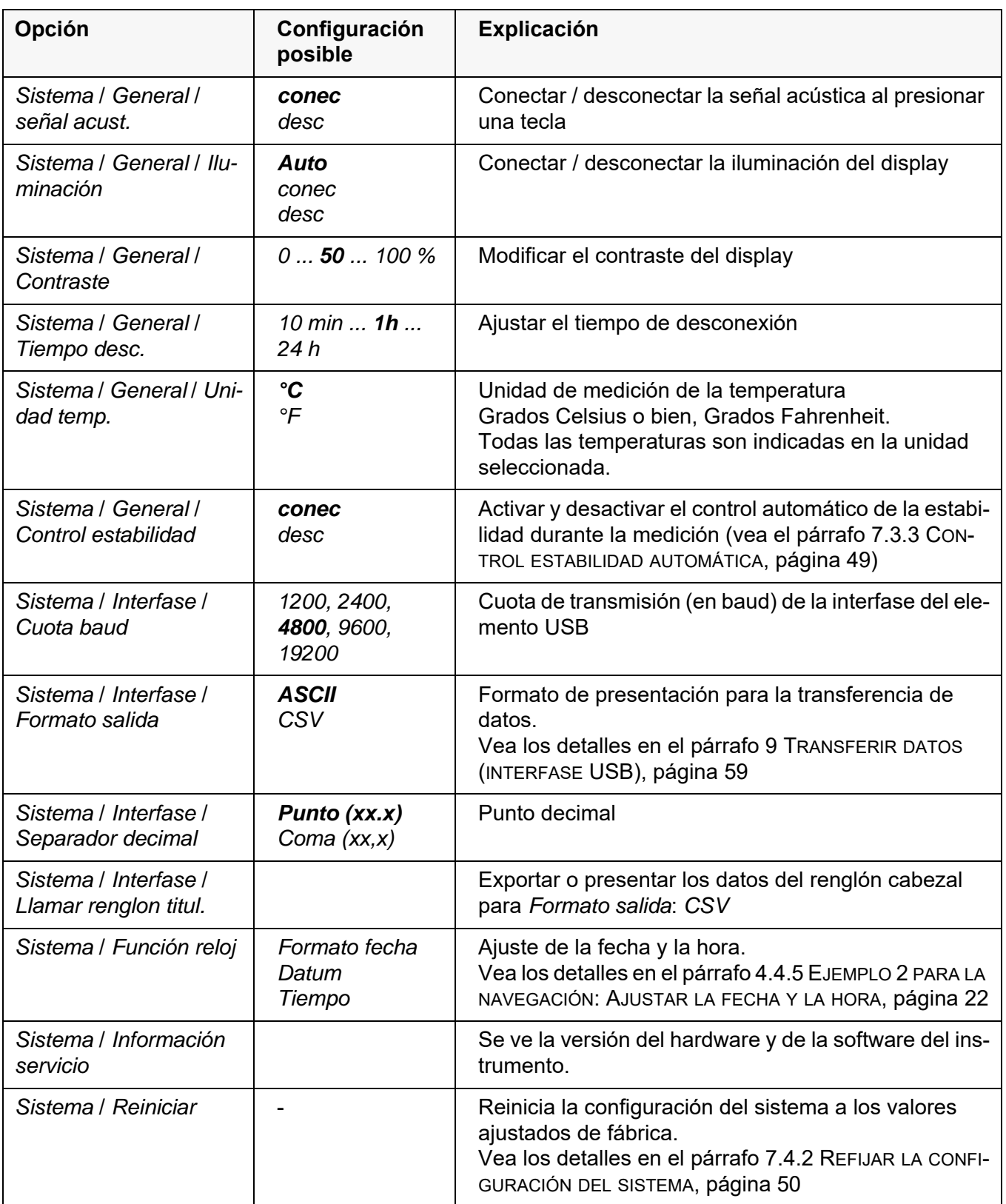

## **7.3.2** *Memoria*

Este menú incluye todas las funciones necesarias para indicar, modificar y borrar valores medidos archivados en memoria.

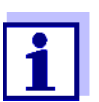

En el párrafo 8 ARCHIVAR EN [MEMORIA, página 52](#page-51-0) encuentra Ud. información detallada referente a las funciones de almacenamiento del HandyLab 600.

#### <span id="page-48-0"></span>**7.3.3** *Control estabilidad* **automática**

La función *Control estabilidad* automática verifica permanentemente la estabilidad de la señal de medición. La estabilidad de la señal tiene influencia decisiva sobre la reproducibilidad del valor medido.

Ud. puede activar o desactivar la función *Control estabilidad* automática (vea el [párrafo 7.3 CONFIGURACIONES](#page-46-0) INDEPENDIENTES DEL SENSOR, página 47).

La magnitud de medición parpadea en el display,

- en el momento en que el parámetro abandona el rango de estabilidad
- cuando el *Control estabilidad* automático está desconectado.

#### **7.3.4 Función de desconexión automática**

Para ahorrar energía y para preservar las pilas, el instrumento está provisto de una función de desconexión automática (vea el [párrafo 7.3.1 SISTEMA, página](#page-46-1)  [47](#page-46-1)). La función de desconexión automática desconecta el instrumento después que ha transcurrido un tiempo determinado, ajustable individualmente, durante el cual no ha sido oprimida una tecla cualquiera.

La desconexión automática está desactivada

- con un cable USB-B enchufado
- cuando la función *Memoria automática* está activada, o bien, durante la transferencia automática de datos

#### **7.3.5 Iluminación del display**

El instrumento desconecta automáticamente la iluminación del display después de 20 segundos sin que haya sido accionada una tecla.

Al oprimir nuevamente cualquier tecla, la iluminación se conecta nuevamente.

Sin embargo, la iluminación del display puede ser prendida explícitamente (vea el [párrafo 7.3.1 SISTEMA, página 47\)](#page-46-1).

#### **7.4 Refijar (reset)**

La configuración de los sensores y todos los ajustes de parámetros dependientes del tipo de sensor pueden ser reajustados al valor inicial (inicializados) en forma independiente y por separado.

#### <span id="page-49-0"></span>**7.4.1 Inicializar la configuración de mediciones**

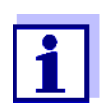

Los datos de calibración son refijados a los valores ajustados de fábrica en el momento de refijar los parámetros medidos. Calibrar después de refijar a los valores iniciales!

**pH** La siguiente configuración para la medición del pH es refijada a los valores ajustados de fábrica, por medio de la función *Reiniciar*:

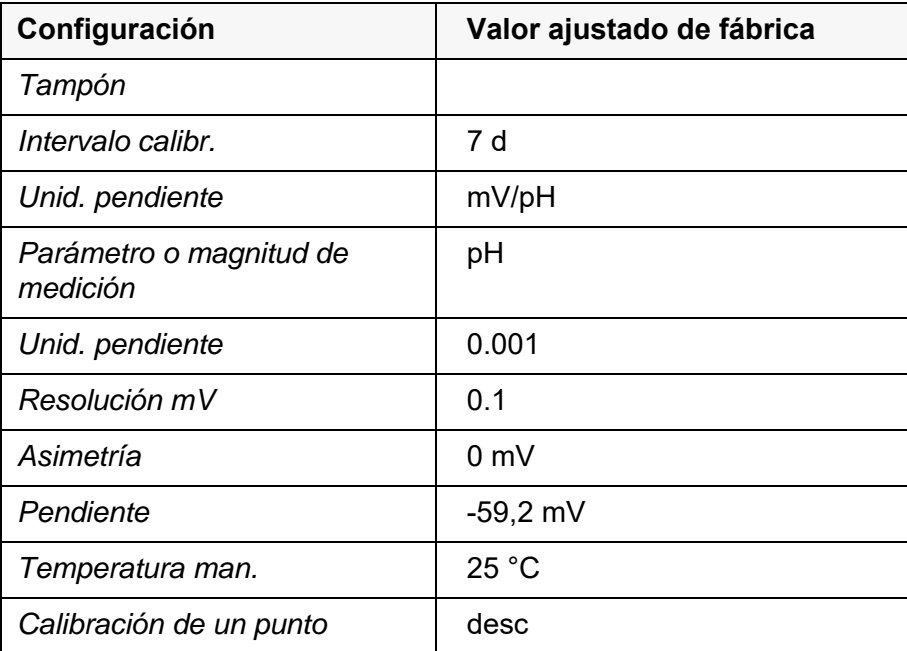

La configuración de los sensores es reajustada a los valores iniciales de fábrica con la opción *Reiniciar* del menú de configuración de calibración y medición. Para acceder a estos datos, visualizar el parámetro deseado estando en el modo de indicación del valor medido y oprimir la tecla **<ENTER>**.

**Redox** La siguiente configuración para la medición del potencial Redox es refijada a los valores ajustados de fábrica, por medio de la función *Reiniciar*:

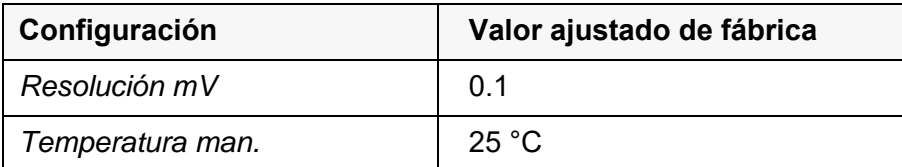

La configuración de los sensores es reajustada a los valores iniciales de fábrica con la opción *Reiniciar* del menú de configuración de calibración y medición. Para acceder a estos datos, visualizar el parámetro deseado estando en el modo de indicación del valor medido y oprimir la tecla **<ENTER>**.

#### <span id="page-49-1"></span>**7.4.2 Refijar la configuración del sistema**

Las siguientes configuraciones del sistema pueden ser refijadas a los valores

ajustados de fábrica:

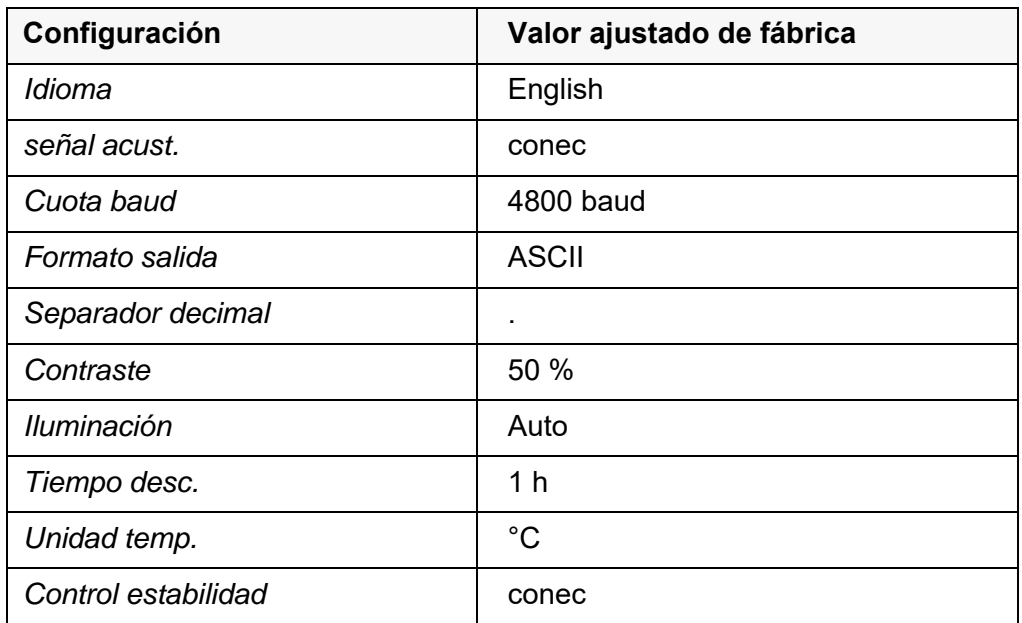

El sistema puede ser reconfigurado a los valores iniciales a través del menú *Archivar & config.* / *Sistema* / *Reiniciar*. Para acceder al menú *Archivar & config.* estando en el modo de indicación del valor medido, oprimir **<ENTER\_ >**.

## <span id="page-51-0"></span>**8 Archivar en memoria**

Ud. puede guardar los valores medidos (los conjuntos de datos):

- archivar manualmente en memoria (vea el [párrafo 8.1 ARCHIVAR](#page-51-1) EN MEMO-RIA [MANUALMENTE, página 52\)](#page-51-1)
- archivar automáticamente en memoria a intervalos regulares, vea el [párrafo](#page-52-0)  8.2 ARCHIVAR [AUTOMÁTICAMENTE](#page-52-0) EN MEMORIA A INTERVALOS REGULARES, [página 53](#page-52-0))

En cada proceso de almacenamiento de datos, el conjunto de datos actual es transferido simultáneamente a la interfase.

## <span id="page-51-1"></span>**8.1 Archivar en memoria manualmente**

Ud. puede transferir un conjunto de datos a la memoria de la siguiente manera. El conjunto de datos es transferido simultáneamente a la interfase:

1. Presionar la tecla **<STO>** brevemente. Aparece el menú para el almacenamiento manual.

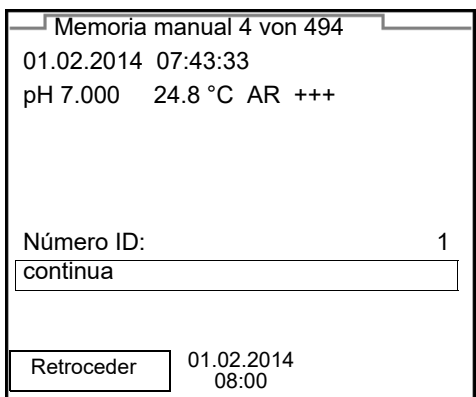

2. En caso dado, modificar y confirmar el No. de identificación (ID) con **<▲><▼ > y <ENTER> (1 ... 10000).** 

El conjunto de datos es archivado en memoria. El instrumento cambia a la indicación del valor medido.

**Si la memoria está llena** Cuando todos las posiciones de almacenamiento están ocupadas, ya no se puede seguir archivando en memoria. Ud. puede, por ejemplo, transferir los datos archivados en memoria a un ordenador / computadora PC (vea el [párrafo](#page-54-0)  8.3.1 MODIFICAR EL ARCHIVO DE DATOS DE [MEDICIÓN, página 55\)](#page-54-0) y a continuación, borrar los datos archivados (vea el [párrafo 8.3.2 BORRAR](#page-56-0) EL ARCHIVO DE DATOS DE [MEDICIÓN, página 57\)](#page-56-0).

### <span id="page-52-0"></span>**8.2 Archivar automáticamente en memoria a intervalos regulares**

El intervalo de almacenamiento (*Intervalo*) determina el tiempo que transcurre entre dos almacenamientos automáticos de datos. En cada proceso de almacenamiento de datos, el conjunto de datos actual es transferido simultáneamente a la interfase.

**Configurar la funciones de almacenamiento automático**

1. Oprimir la tecla **<STO\_>**.

Aparece el menú para el almacenamiento automático.

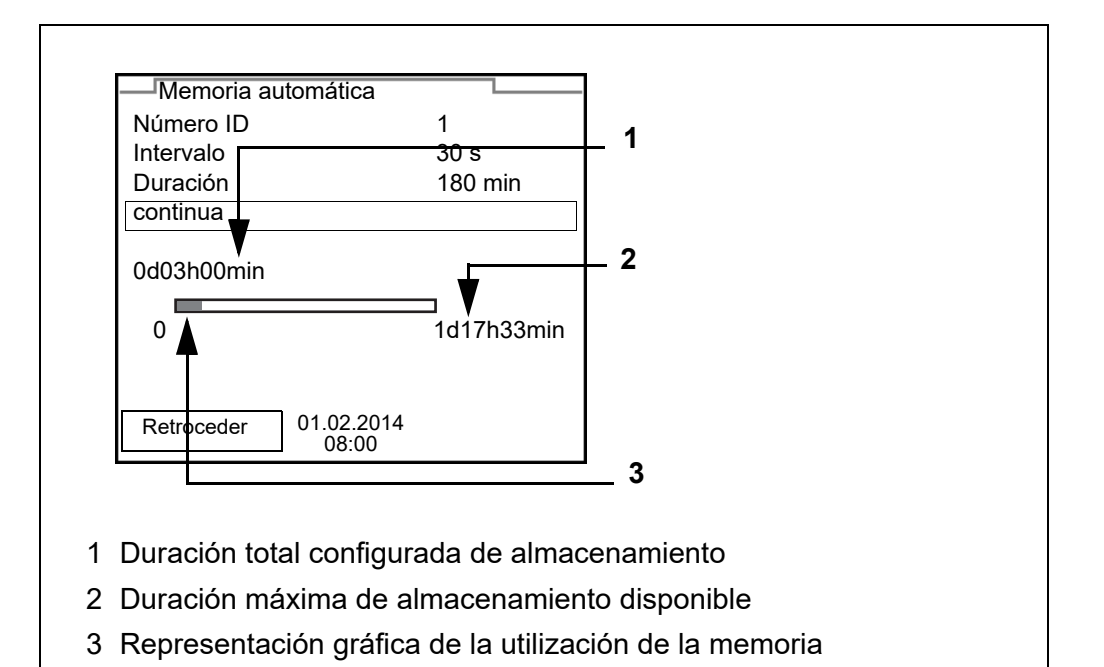

**Configuración** Con la siguiente configuración programa Ud. la función de almacenamiento automático de datos:

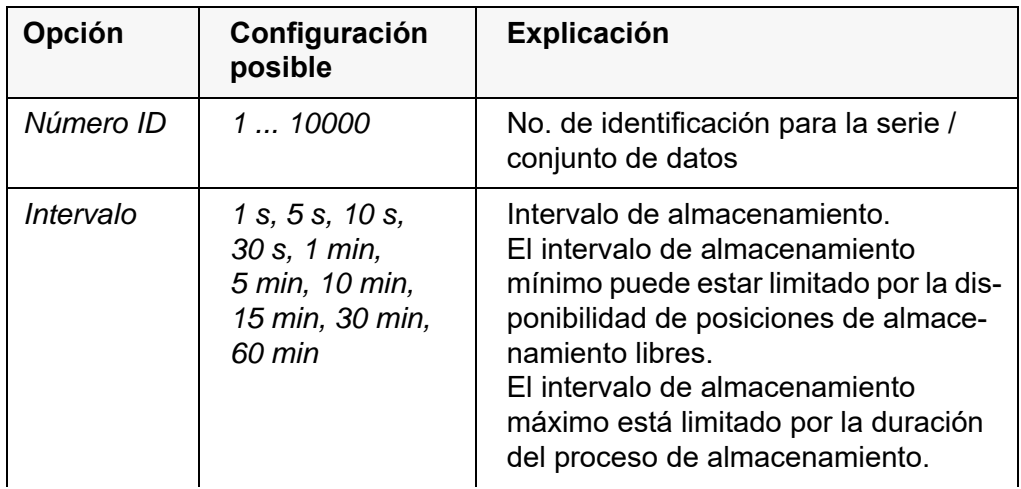

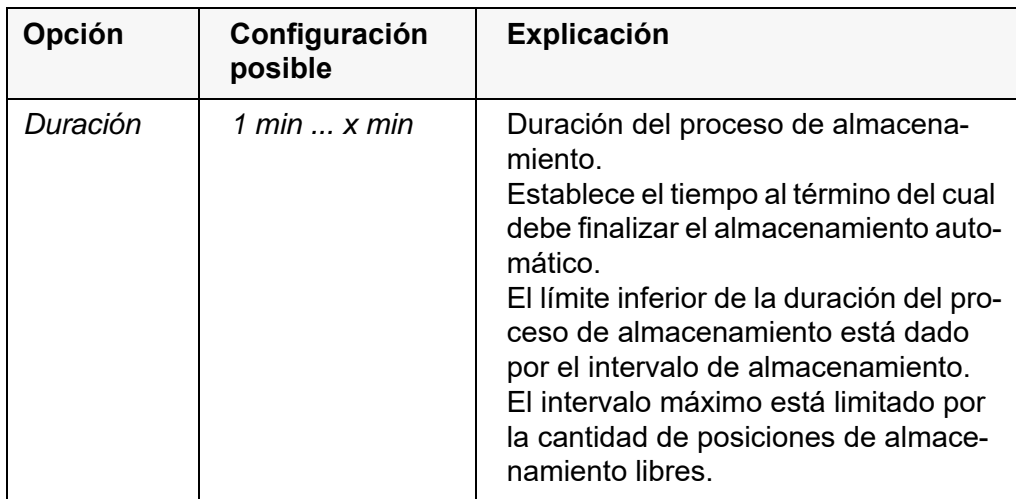

**Iniciar el almacenamiento automático**

Para iniciar el almacenamiento automático, seleccionar con <**4**>< $\blacktriangledown$  **> conti***nua* y confirmar con **<ENTER>**. El instrumento cambia a la indicación del valor medido.

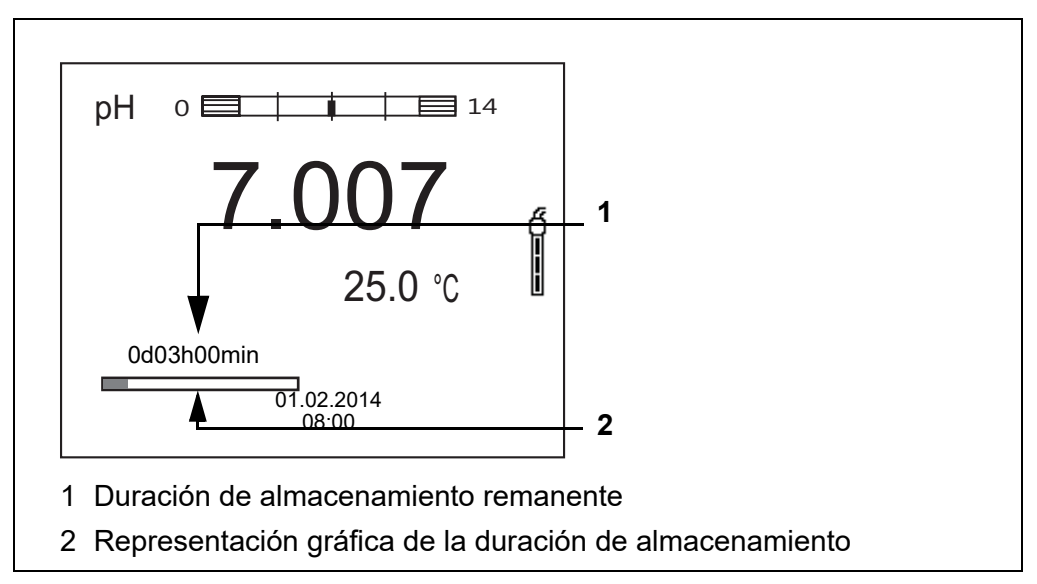

La actividad del almacenamiento automático se reconoce en la barra indicadora del progreso en el renglón de indicación del estado. La barra indicadora del progreso muestra la duración del almacenamiento remanente.

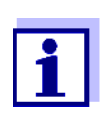

Cuando el instrumento está en almacenamiento automático *sólo las siguientes teclas están aún activas:* **<M>**, **<STO\_>** y **<On/Off>**. Las demás teclas y la función desconexión automática están desactivadas.

**Terminar el almacenamiento automático antes de tiempo**

Ud. puede desconectar el almacenamiento automático antes que haya transcurrido el tiempo normal del proceso, de la siguiente manera:

1. Presionar la tecla **<STO\_>**. Aparece la siguiente ventana.

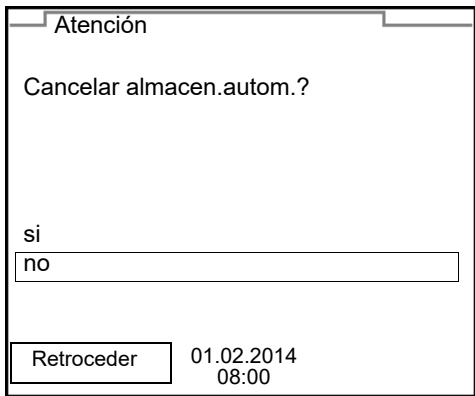

2. Con <**▲>** <▼ > seleccionar *si* y confirmar con <**ENTER>**. El instrumento cambia a la indicación del valor medido. El almacenamiento automático está terminado.

#### **8.3 Archivo de datos de medición**

#### <span id="page-54-0"></span>**8.3.1 Modificar el archivo de datos de medición**

Ud. puede visualizar en el display el contenido de la memoria manual o bien, el de la memoria automática.

Cada memoria de datos de medición posee su propia función para borrar su contenido completo.

**Modificar la memoria** El trabajo con la memoria se hace en el menú *Archivar & config.*/ *Memoria*. Para acceder al menú *Archivar & config.* estando en el modo de indicación del valor medido, oprimir **<ENTER\_ >**.

> Mediante las teclas **<RCL>** o **<RCL\_>** se accede directamente a la memoria manual o a la memoria automática, respectivamente.

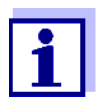

La configuración que sigue a continuación es un ejemplo para el archivo manual. Para el archivo automático se tienen a disposición las mismas posibilidades de configuración y las mismas funciones.

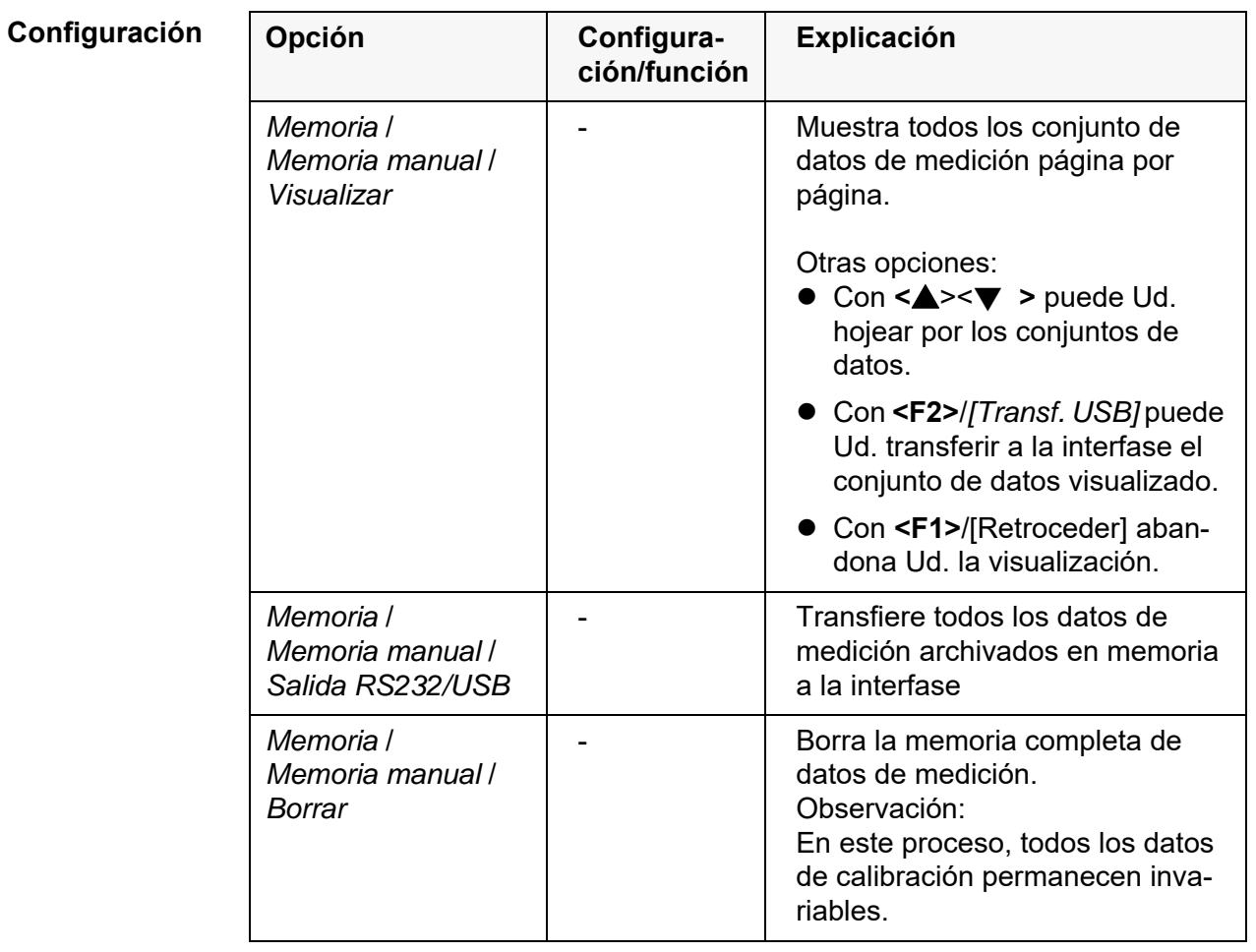

## **Representación de un conjunto de datos en el display**

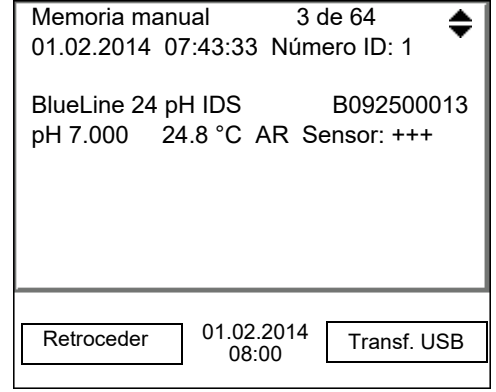

**Presentación de conjunto de datos (Transf. USB)**

01.02.2014 07:43:33 HandyLab 600 No. serie 1135001 Número ID 2 BlueLine 24 pH IDS No. serie B092500013 pH 6.012 24.8 °C, AR, S: +++ \_\_\_\_\_\_\_\_\_\_\_\_\_\_\_\_\_\_\_\_\_\_\_\_\_\_\_\_\_\_\_\_\_\_\_\_\_\_\_\_ 01.02.2014 07:43:53 HandyLab 600 No. serie 1135001 Número ID 2 BlueLine 24 pH IDS No. serie B092500013 pH 6.012 24.8 °C, AR, S: +++ \_\_\_\_\_\_\_\_\_\_\_\_\_\_\_\_\_\_\_\_\_\_\_\_\_\_\_\_\_\_\_\_\_\_\_\_\_\_\_\_ etc...

#### **Abandonar la indicación**

Para abandonar la función de indicación de los conjuntos de datos archivado se tienen las siguientes opciones:

- Con **<M>** cambiar directamente al modo de indicación del valor medido.
- Con <**F1>**/[Retroceder] se abandona la visualización y se llega al menú del nivel superior siguiente.

#### <span id="page-56-0"></span>**8.3.2 Borrar el archivo de datos de medición**

Borrar la memoria de datos de medición (vea el [párrafo 8.3.1 MODIFICAR](#page-54-0) EL ARCHIVO DE DATOS DE [MEDICIÓN, página 55](#page-54-0)).

#### **8.3.3 Conjunto de datos**

Cada conjunto de datos completo incluye la siguiente información:

- Fecha / hora
- Nombre del instrumento, número de serie
- Nombre del sensor, número de serie
- Número ID
- Valor medido del sensor enchufado
- Valor de la temperatura medida del sensor enchufado
- Información AutoRead: AR aparece junto con el parámetro, siempre y cuando el criterio de AutoRead se cumplía en el momento de archivar en memoria (valor estable). De no cumplirse el criterio, no aparece la indicación *AR*.
- Evaluación de la calibración:
	- 4 grados (+++, ++, +, -, o bien, sin evaluación)

#### **8.3.4 Posiciones de almacenamiento**

El instrumento HandyLab 600 dispone de dos memorias para el archivo de datos. Los valores medidos son guardados por separado en dos memorias diferentes, según si han sido archivados manual o automáticamente.

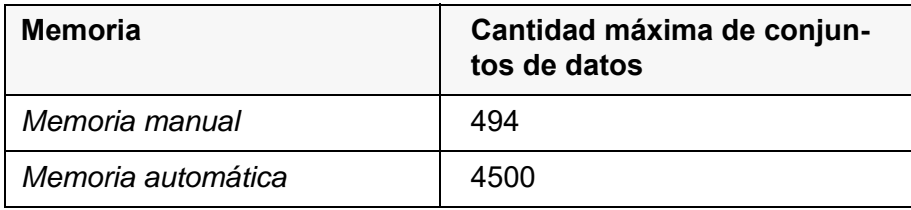

## <span id="page-58-0"></span>**9 Transferir datos (interfase USB)**

## **9.1 Llamar los datos de medición actuales**

1. Con **<F2>**/*[Transf. USB]* transferir los datos de medición actuales a la interfase USB-B.

## **9.2 Transferir datos (a un ordenador / computador PC)**

El instrumento de medición dispone de una interfase USB-B (*USB Device*) por ejemplo para conectarlo a un ordenador / computador PC.

A través de la interfase USB-B (*USB Device*) puede Ud. transferir datos a un ordenador / computador PC, asimismo actualizar el software de su instrumento.

## **9.3 Conectar un ordenador / computador PC / una interfase USB-B** (*USB Device*)

Conecte el HandyLab 600 a través de la interfase USB-B con el ordenador / computador PC.

**Instalación del controlador USB en el ordenador / computador PC**

Requisitos que debe cumplir el ordenador / computador PC para la instalación del controlador USB:

- Un ordenador / computador PC con por lo menos una conexión USB libre y una unidad de discos CD-ROM
- Windows 2000, Windows XP, Windows Vista o bien, Windows 7.
- 1. Coloque el disco compacto de instalación en la unidad CD de su ordenador / computador.
- 2. Instale el controlador del CD. En caso dado, siga las instrucciones para la instalación que le presente Windows.
- 3. Conectar el HandyLab 600 a través de la interfase USB-B con el ordenador / computador PC. El instrumento de medición aparece en la lista del administrador de hardware de Windows a manera de conexión virtual de interfase COM.
- 4. Configure en el instrumento conectado (ordenador / computador PC) los mismos datos de transmisión:
	- Cuota de transmisión (en baud): Seleccionable entre 1200 ... 19200
	- Handshake: RTS/CTS
	- Sólo a ser configurado en el computador / ordenador PC:
		- Paridad: sin
		- Bit de datos: 8
		- Bits de parada: 2

### **9.4 Opciones para la transferencia de datos a un ordenador / computador PC**

Los datos pueden ser transferidos a un ordenador / computador PC a través de la interfase USB-B. La tabla que sigue a continuación muestra los datos que son transferidos a la interfase y la forma en que son transferidos:

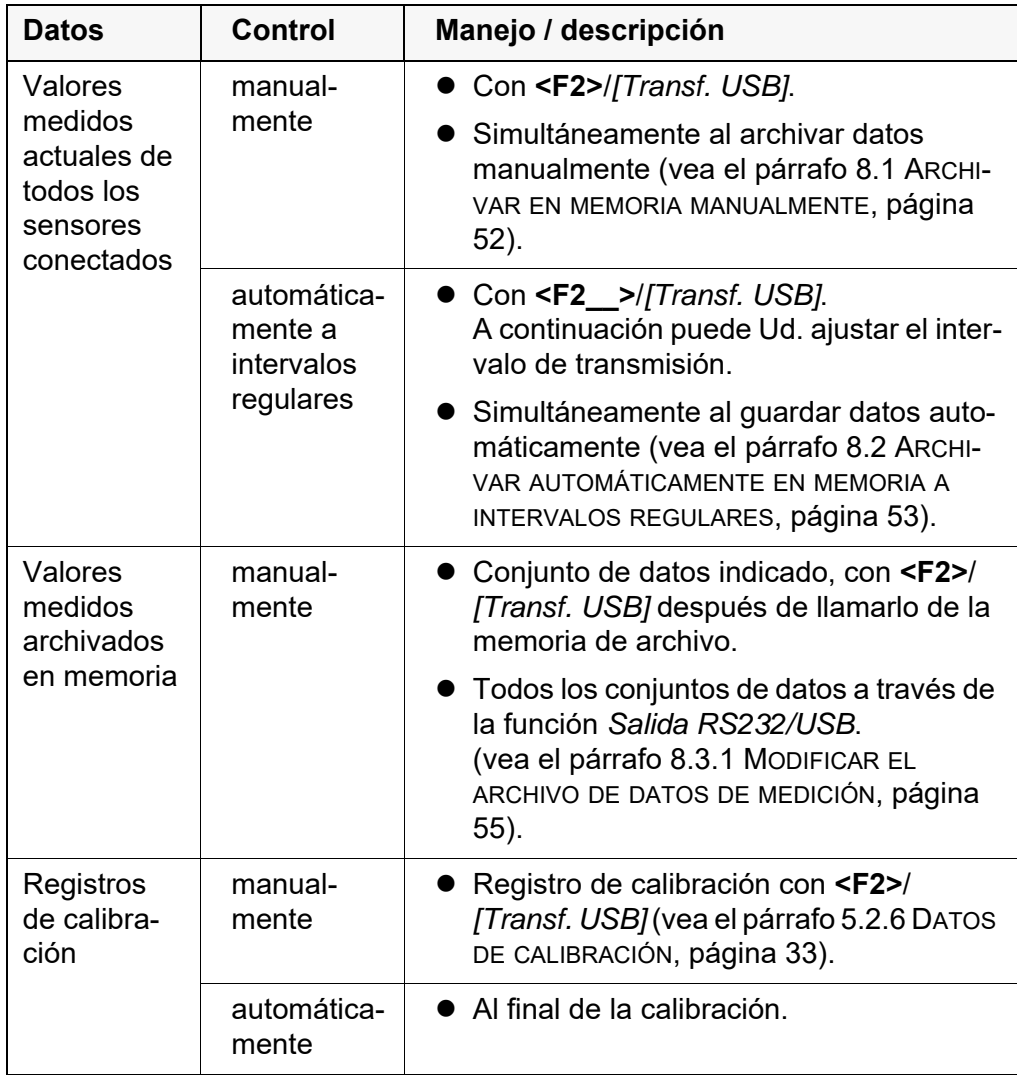

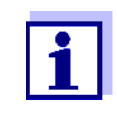

Vale la siguiente regla: Con excepción de los menús, en general lo presentado en el display es transferido a la interfase por breve presión de la tecla **<F2>**/*[Transf. USB]* (valores medidos visualizados, los conjuntos de datos, los registros de calibración).

## **9.5 MultiLab Importer**

Con ayuda del software 'MultiLab Importer' se puede utilizar un ordenador / computador PC para registrar y evaluar los datos de medición.

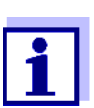

Para más detalles, vea el manual de instrucciones del software MultiLab Importer.

## **10 Mantenimiento, limpieza, eliminación de materiales residuales**

## <span id="page-60-0"></span>**10.1 Mantenimiento**

#### **10.1.1 Mantenimiento general**

El mantenimiento se limita al cambio de las pilas.

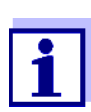

Para el mantenimiento de los sensores IDS, tener presente las instrucciones de empleo correspondientes.

#### **10.1.2 Cambiar las pilas**

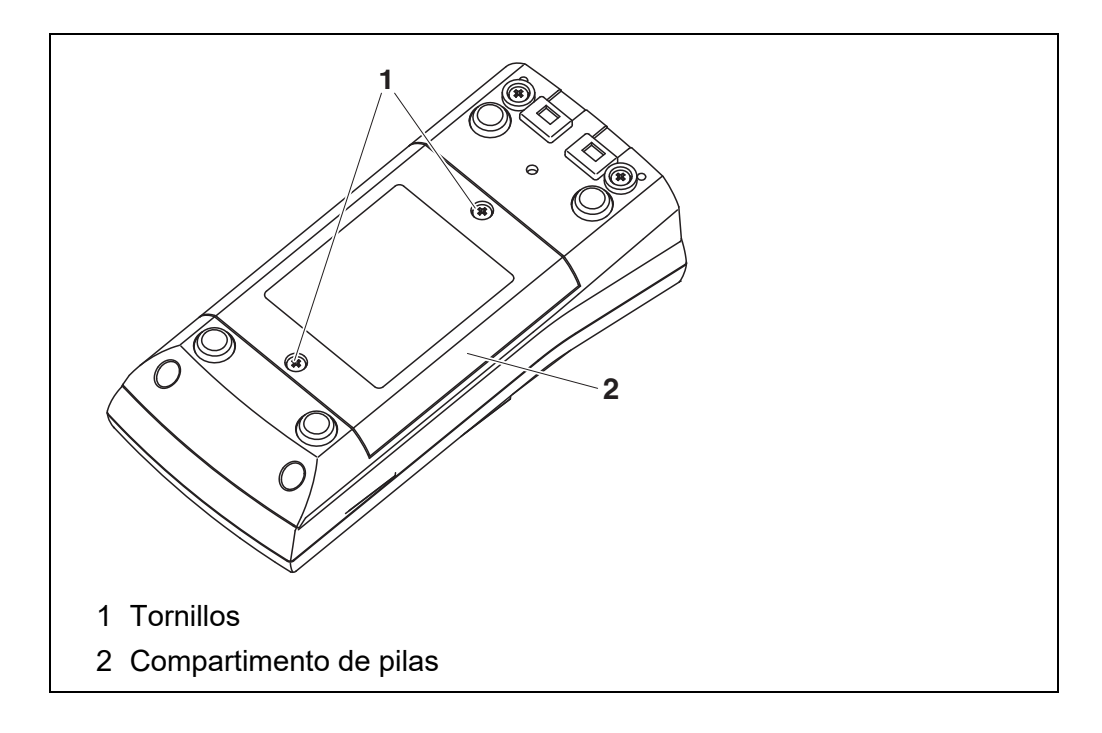

- 1. Aflojar los dos tornillos (1) en la parte inferior del instrumento.
- 2. Abrir el compartimento de pilas (1) en la parte inferior del instrumento.
- 3. Sacar las pilas del compartimento.

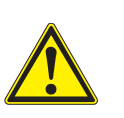

## **ATENCIÓN**

**Al colocar las pilas, prestar atención a la polaridad correcta. Los signos ± del compartimento de pilas debe coincidir con los signos ± de cada pila.** 

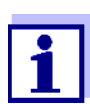

Ud. puede utilizar el instrumento de medición con pilas o bien, con baterías recargables (Ni-MH). Para cargar las baterías recargables se necesita un cargador externo.

- 4. Colocar cuatro pilas (tipo Mignon AA) en el compartimento.
- 5. Cerrar firmemente el compartimento de pilas (2) con los tornillos (1).
- 6. Ajustar la fecha y la hora (vea el [párrafo 4.4.5 EJEMPLO 2 PARA](#page-21-1) LA NAVEGACIÓN: AJUSTAR LA FECHA Y LA [HORA, página 22\)](#page-21-1).

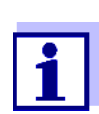

Elimine las pilas y baterías agotadas conforme a las directivas válidas en su país.

En la Unión Europea los usuarios están obligados a reciclar las pilas y baterías agotadas (aún aquellas que no contienen sustancias contaminantes o nocivas) en los lugares de recolección correspondientes.

La pilas están marcadas con el símbolo de un cubo de basura tarjado, indicando así que está prohibido arrojarlas en la basura doméstica.

## **10.2 Limpieza**

Limpiar el instrumento de vez en cuando con un paño húmedo, sin pelusas. En caso necesario, desinfectar la carcaza del instrumento con alcohol isopropílico.

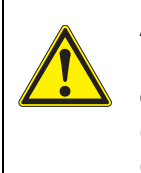

#### **ATENCIÓN**

**La carcaza es de material sintético (ABS). Evite, por lo tanto, el contacto con acetona y detergentes o productos similares que contengan disolventes. Elimine inmediatamente las salpicaduras de acetona y disolventes similares.**

#### **10.3 Embalaje**

El instrumento es suministrado dentro de un empaque protector de transporte. Recomendamos: guardar el material de embalaje. El embalaje original protege el instrumento contra eventuales daños durante el transporte.

#### **10.4 Eliminación de materiales residuales**

Al término de la vida útil del instrumento, elimínelo ateniéndose a las directivas de eliminación y/ recolección de resíduos, vigentes en su país. En caso de dudas, consulte a su comerciante.

# **11 Diagnóstico y corrección de fallas**

El valor medido se encuentra fuera del rango de medición.

## **11.1 pH**

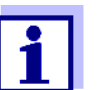

En la documentación de su sensor encontrará información detallada, asimismo indicaciones referentes a la limpieza y recambio de sensores.

**Error indicado** *OFL, UFL*

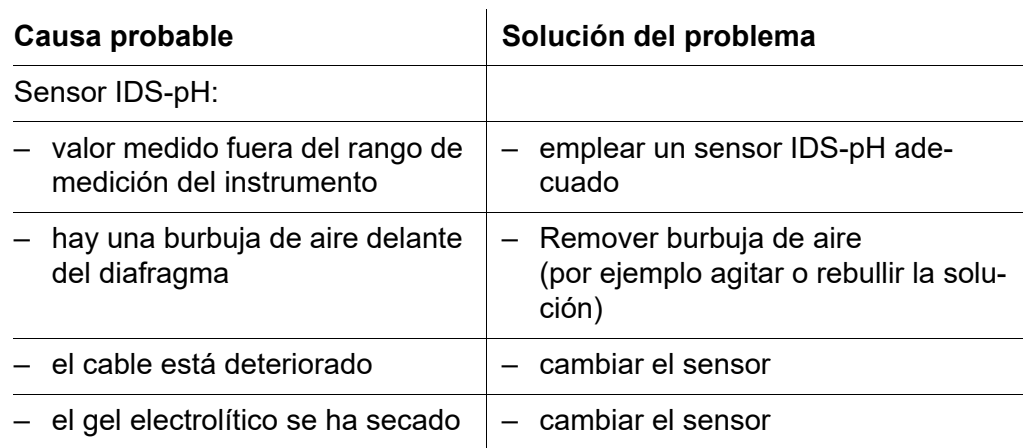

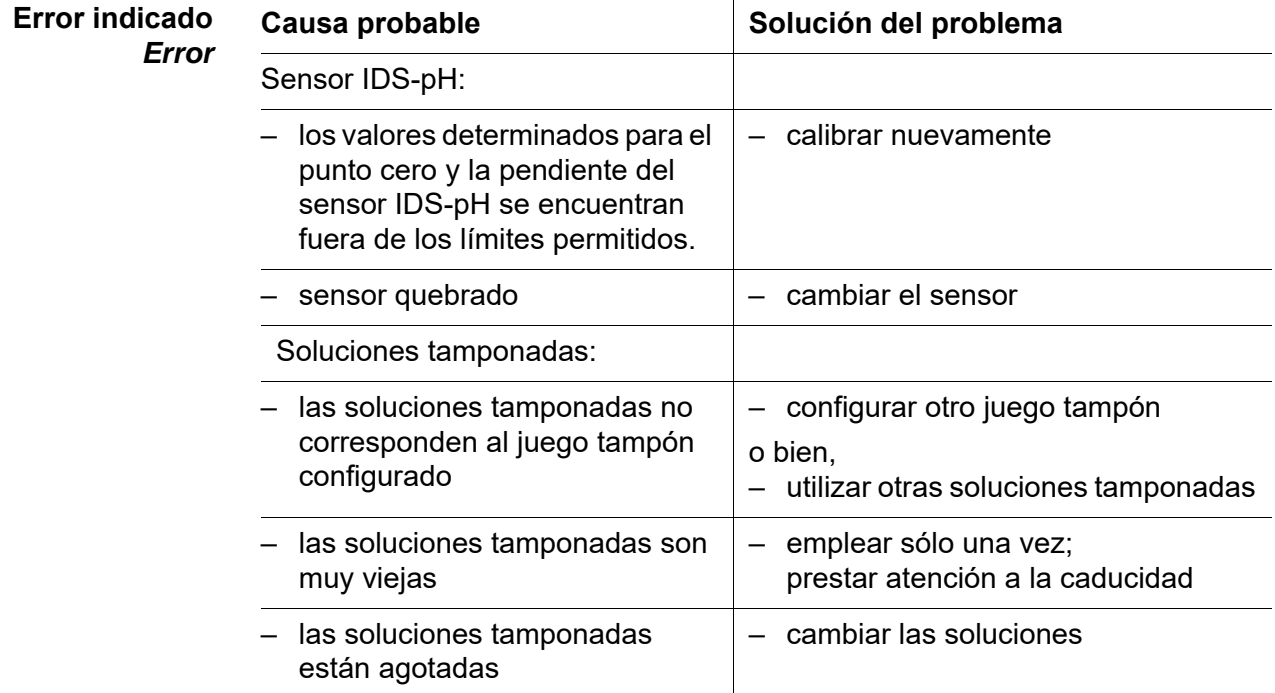

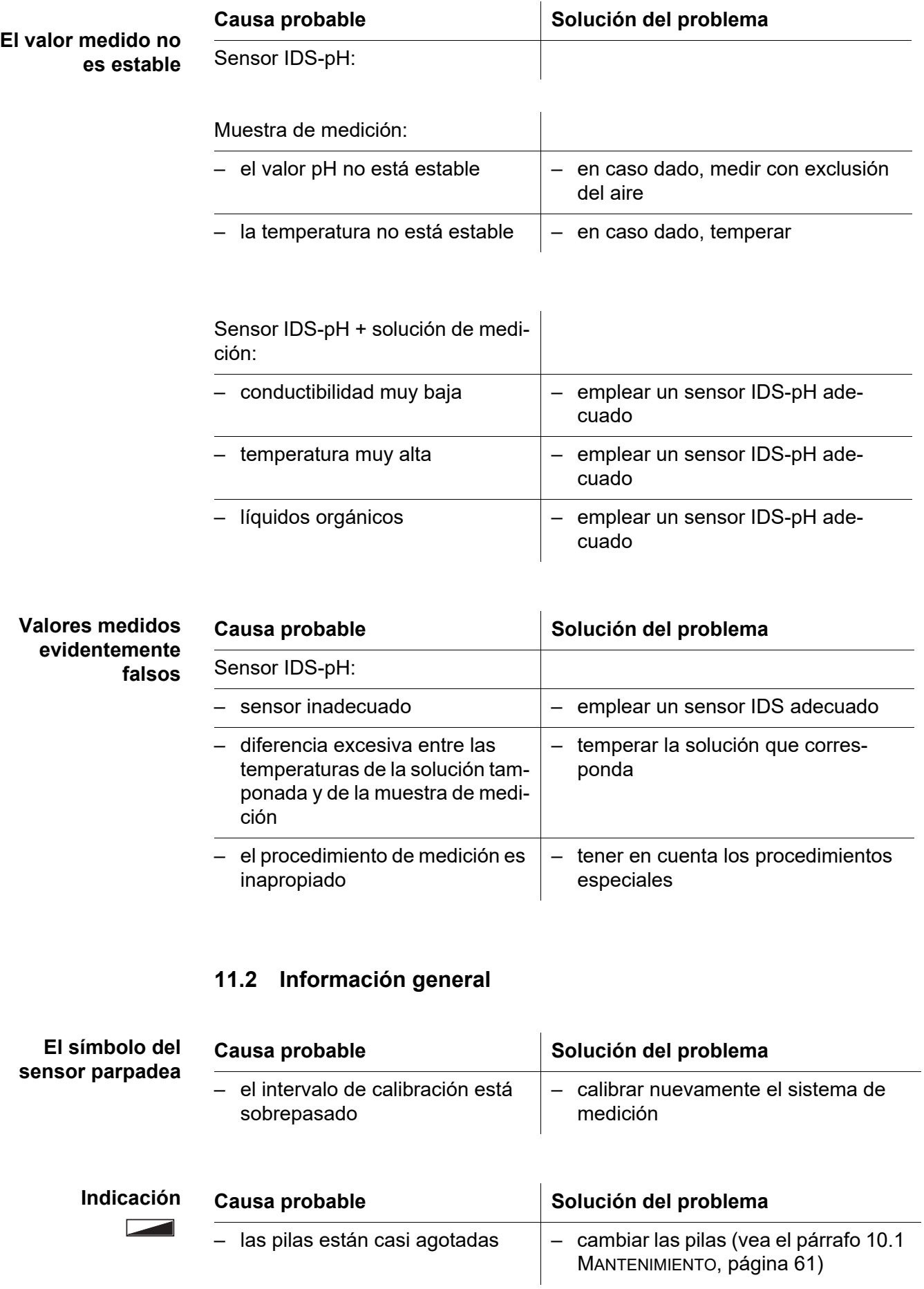

<span id="page-64-0"></span>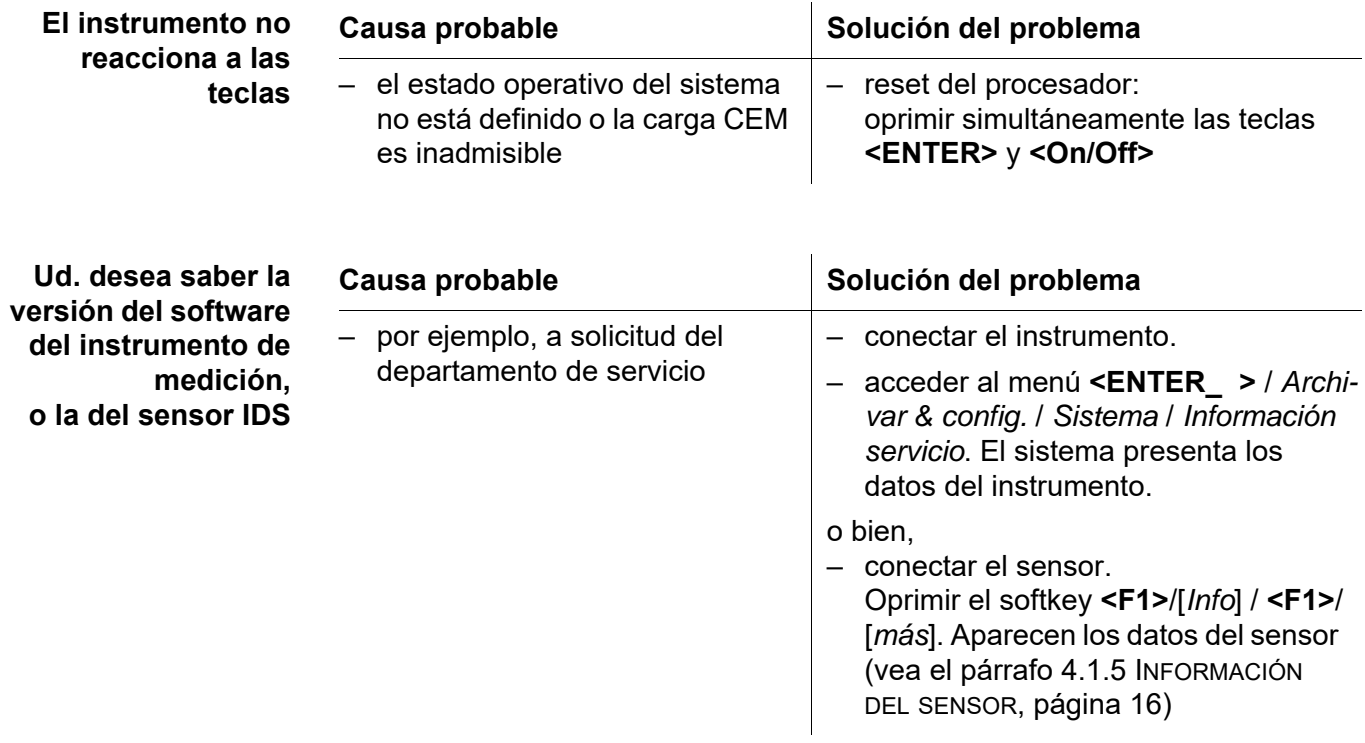

# **12 Especificaciones técnicas**

## **12.1 Rangos de medición, resolución, exactitud**

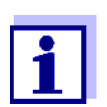

En la documentación de su sensor encontrará más datos sobre él.

### **12.2 Datos generales**

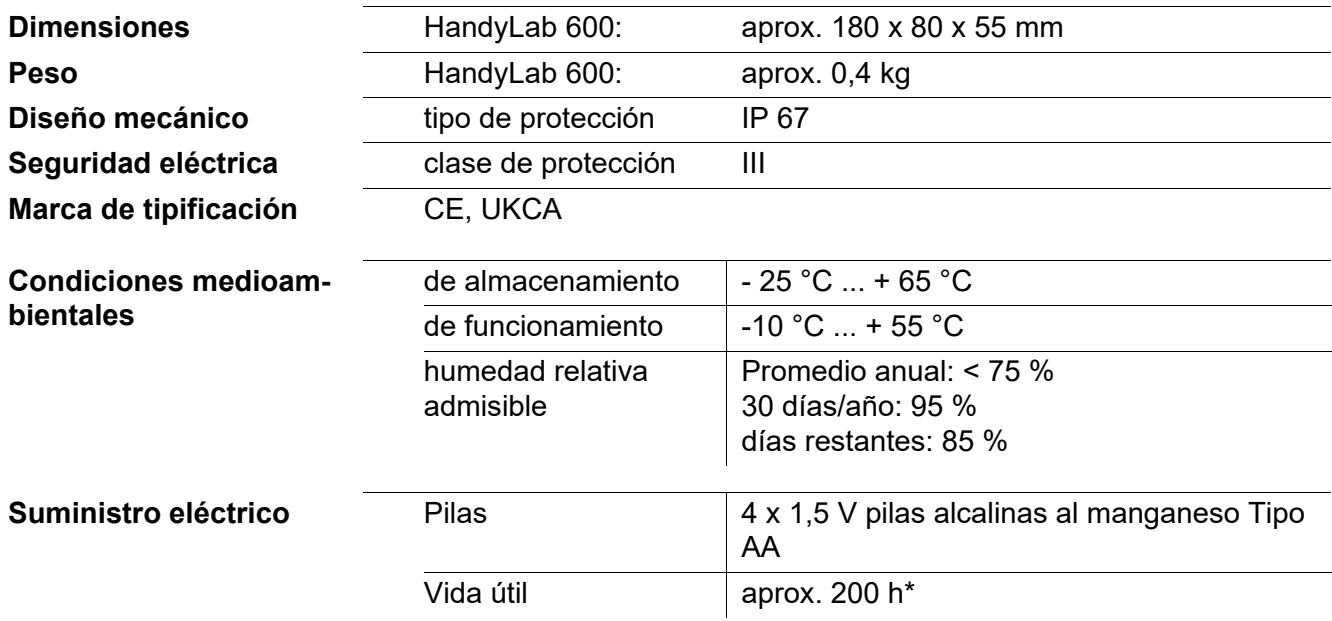

\* la vida útil se reduce si, por ejemplo, la iluminación del display está encendida permanentemente

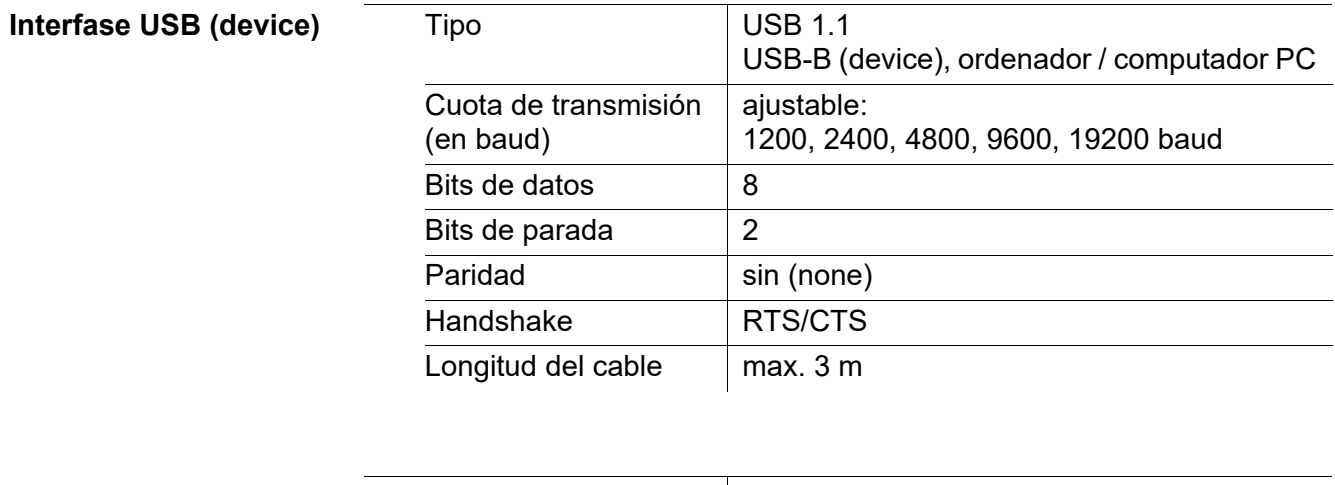

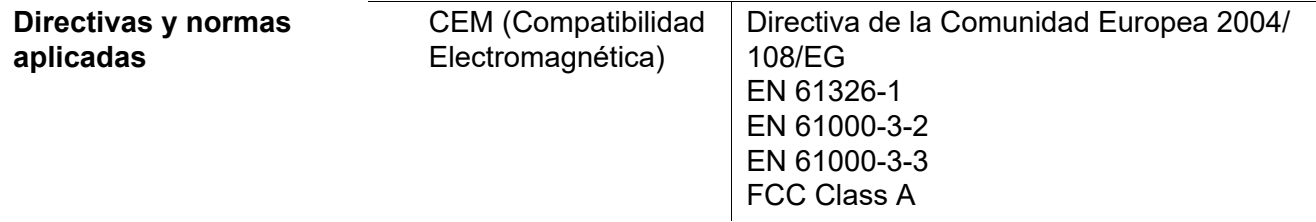

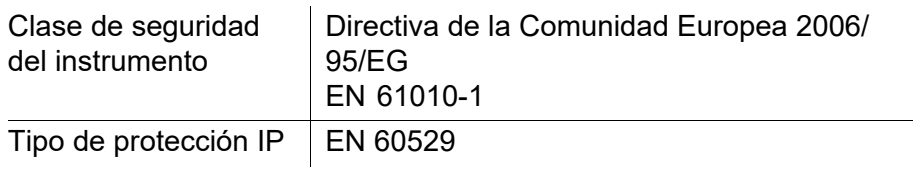

## **13 Actualización del firmware**

#### **13.1 Actualización del firmware del instrumento de medición HandyLab 600**

En el internet encontrará Ud. el firmware actual para su instrumento de medición. Mediante el programa "Firmware Update" (programa de actualización) puede Ud. actualizar el firmware del HandyLab 600 a la versión más reciente, por medio de un computador / ordenador PC.

Para actualizar el software, conecte el instrumento de medición con un computador / ordenador PC.

Para la actualización a través de la interfase USB-B necesita Ud.:

- una interfase USB (puerto COM virtual) en su ordenador / computador PC
- el controlador de la interfase USB (en el CD-ROM adjunto)
- el cable USB (parte incluida del HandyLab 600).
- 1. Implementar el firmware de actualización que ha bajado del internet en un ordenador / computador PC. En el menú de inicio de Windows se genera una carpeta de actualización.

Si ya se dispone de una carpeta de actualización para el instrumento (o bien, para el tipo del instrumento), los nuevos datos se ven en esa carpeta.

- 2. En el menú de inicio de Windows abrir la carpeta de actualización e iniciar el programa de actualización del firmware para el instrumento de medición.
- 3. Conecte el HandyLab 600 con una interfase USB (puerto COM virtual) del computador / ordenador PC por medio del cable USB.
- 4. Prender el HandyLab 600.
- 5. En el programa, iniciar el proceso de actualización del firmware con OK.
- 6. Proseguir la instalación conforme a las indicaciones del programa de actualización.

En el transcurso del programa aparece la información correspondiente y se indica el progreso (en %).

La actualización puede demorar hasta 5 minutos. Una vez que la instalación de la nueva versión ha terminado con excito, aparece un aviso. La actualización del firmware ha terminado.

7. Desconectar el HandyLab 600 del ordenador / computador PC. El HandyLab 600 está nuevamente en condiciones de funcionamiento.

Apagando y volviendo a encender nuevamente el instrumento, puede verificar si éste ha adoptado el nuevo software (vea [UD. DESEA](#page-64-0) SABER LA VERSIÓN DEL SOFTWARE DEL INSTRUMENTO DE MEDICIÓN, O LA DEL [SENSOR IDS, PÁGINA 65\)](#page-64-0).

## **13.2 Actualización del firmware de los sensores IDS**

Mediante el programa de actualización puede Ud. actualizar el firmware de un sensor IDS a la versión más reciente, por medio de un computador / ordenador PC.

En el internet encontrará Ud. el firmware actual para los sensores ISD.

Para actualizar el firmware, conecte el sensor IDS con el HandyLab 600, y el HandyLab 600 con un ordenador / computador PC.

Para la actualización a través de la interfase USB-B necesita Ud.:

- una interfase USB (puerto COM virtual) en su ordenador / computador PC
- el controlador de la interfase USB (en el CD-ROM adjunto)
- el cable USB (parte incluida del HandyLab 600).
- 1. Implementar el firmware de actualización que ha bajado del internet en un ordenador / computador PC. En el menú de inicio de Windows se genera una carpeta de actualización.

Si ya se dispone de una carpeta de actualización para el sensor (o bien, para el tipo de sensor), los nuevos datos se ven en esa carpeta.

- 2. En el menú de inicio de Windows abrir la carpeta de actualización e iniciar el programa de actualización del firmware para el sensor IDS.
- 3. Conectar el sensor IDS con el instrumento de medición HandyLab 600.
- 4. Conecte el HandyLab 600 con una interfase USB (puerto COM virtual) del computador / ordenador PC por medio del cable USB.
- 5. Prender el HandyLab 600.
- 6. En el programa, iniciar el proceso de actualización del firmware con OK.
- 7. Proseguir la instalación conforme a las indicaciones del programa de actualización.

En el transcurso del programa aparece la información correspondiente y se indica el progreso (en %).

La actualización puede demorar hasta 5 minutos. Una vez que la instalación de la nueva versión ha terminado con excito, aparece un aviso. La actualización del firmware ha terminado.

8. Desconectar el HandyLab 600 del ordenador / computador PC. Tanto el instrumento de medición como el sensor están en condiciones de funcionamiento.

Al apagar o prender el instrumento, puede verificar si éste ha adoptado el nuevo software (vea [UD. DESEA](#page-64-0) SABER LA VERSIÓN DEL SOFTWARE DEL INSTRU-MENTO DE MEDICIÓN, O LA DEL [SENSOR IDS, PÁGINA 65\)](#page-64-0).

# **14 Glosario**

## **pH/Redox**

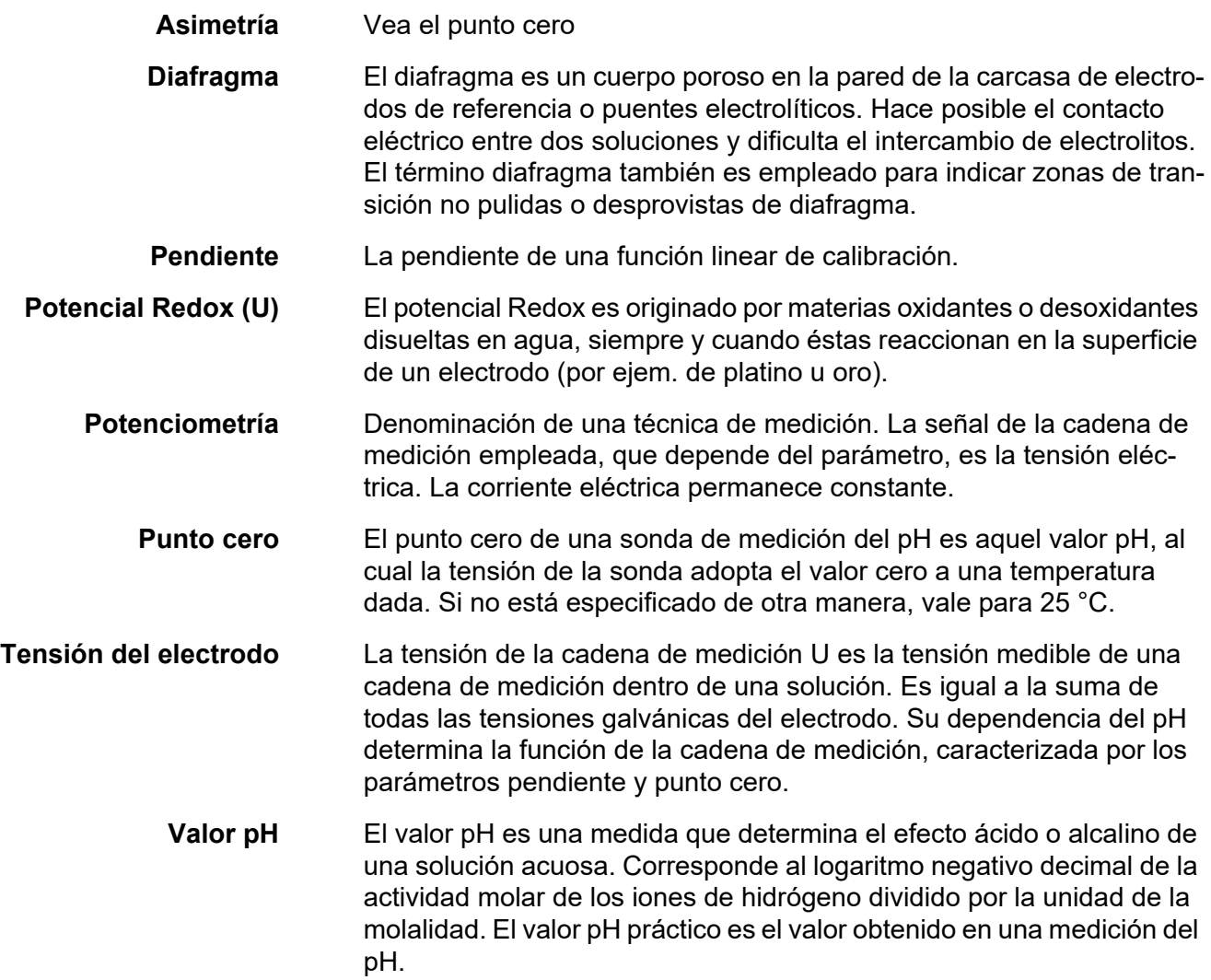

## **Información general**

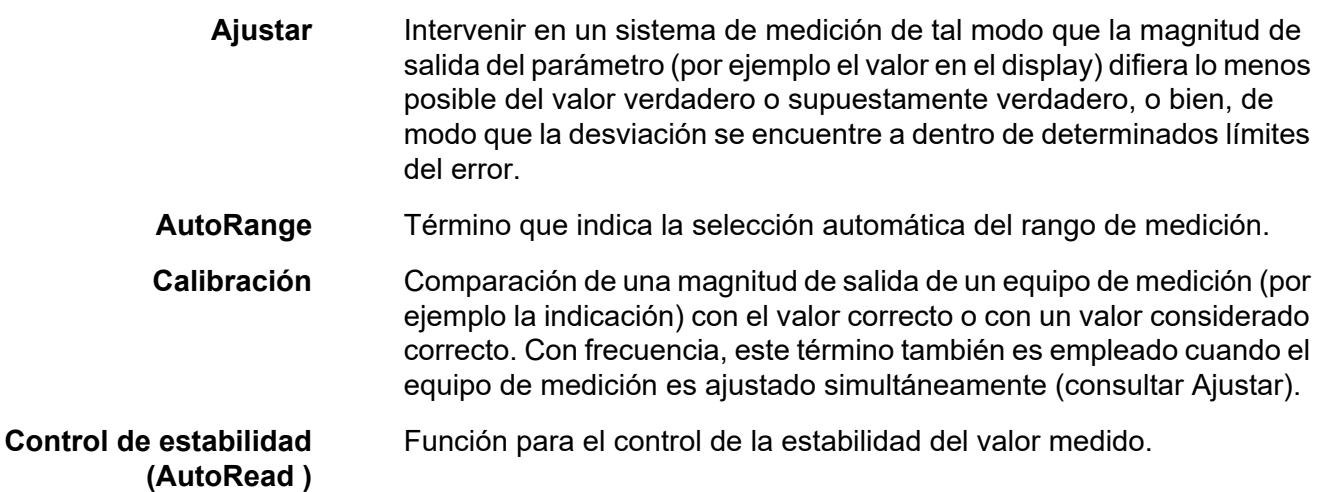

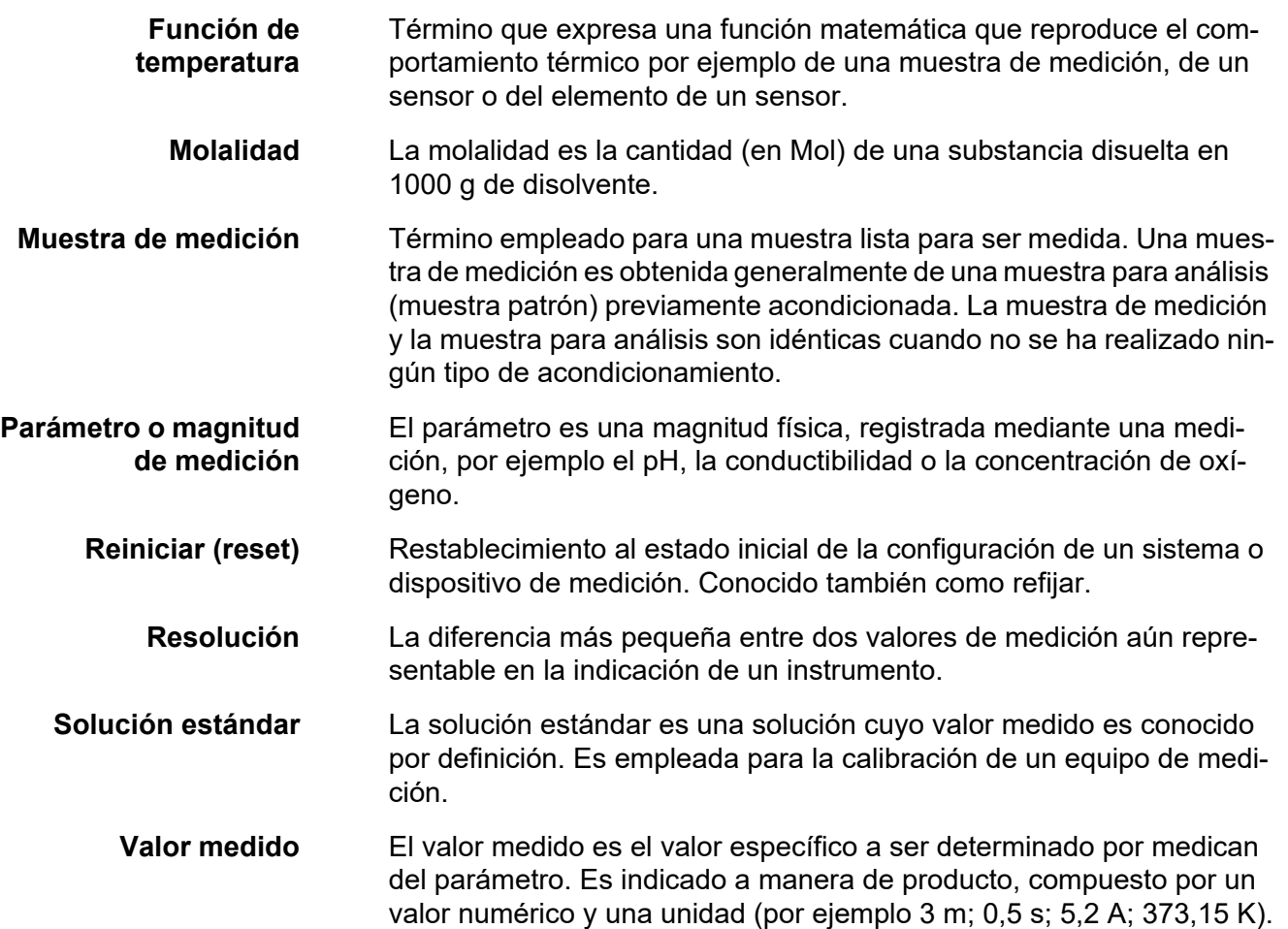
# **15 Indice alfabético**

#### **A**

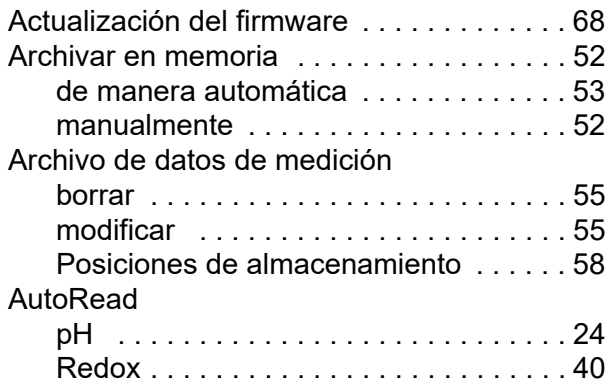

#### **C**

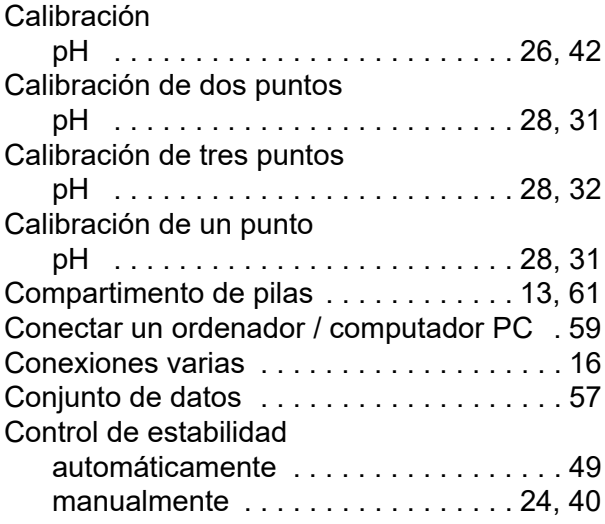

# **D**

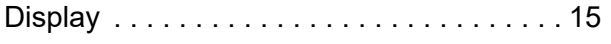

### **E**

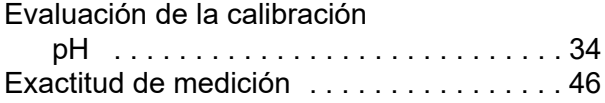

#### **F**

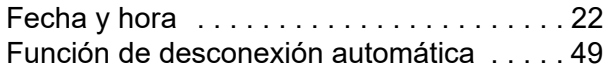

#### **I**

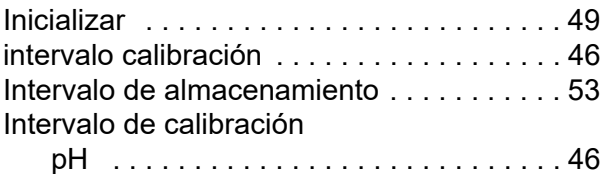

#### **J**

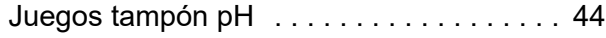

#### **M**

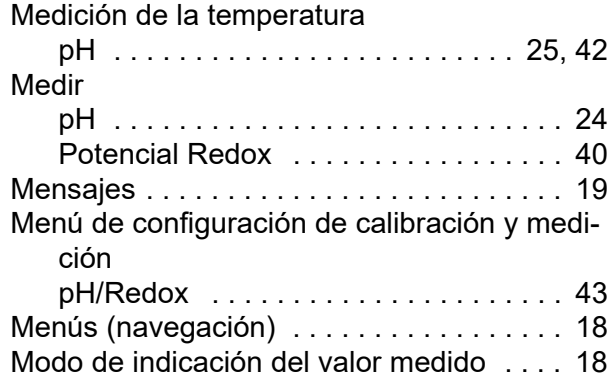

#### **P**

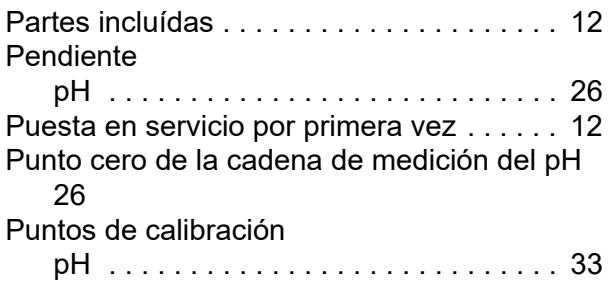

#### **R**

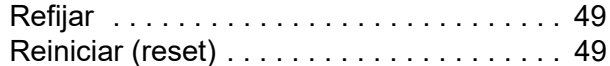

# **T**

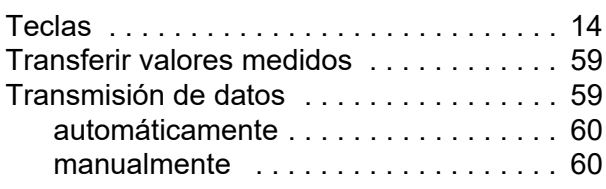

#### **V**

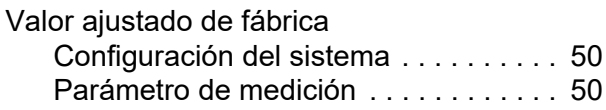

# Xylem | zīlam|

1) El tejido en las plantas que hace que el agua suba desde las raíces; 2) una compañía líder global en tecnología en agua.

Somos un equipo global unificado en un propósito común: crear soluciones tecnológicas avanzadas para los desafíos relacionados con agua a los que se enfrenta el mundo. El desarrollo de nuevas tecnologías que mejorarán la forma en que se usa, conserva y reutiliza el agua en el futuro es fundamental para nuestro trabajo. Nuestros productos y servicios mueven, tratan, analizan, controlan y devuelven el agua al medio ambiente, en entornos de servicios públicos, industriales, residenciales y comerciales. Xylem también ofrece una cartera líder de medición inteligente, tecnologías de red y soluciones analíticas avanzadas para servicios de agua, electricidad y gas. En más de 150 países, tenemos relaciones sólidas y duraderas con clientes que nos conocen por nuestra poderosa combinación de marcas líderes de productos y experiencia en aplicaciones con un fuerte enfoque en el desarrollo de soluciones integrales y sostenibles.

**Para obtener más información, visite www.xylem.com.**

# **SI Analytics**

# a xylem brand

**Hersteller** (Manufacturer) **Xylem Analytics Germany GmbH** 82362 Weilheim **Germany** Am Achalaich 11

SI Analytics Tel. +49.(0)6131.66.5111 Fax. +49.(0)6131.66.5001 E-Mail: si-analytics@xylem.com www.xylemanalytics.com

Service und Rücksendungen

(Service and Returns) **Xylem Analytics Germany Sales GmbH & Co. KG** SI Analytics

Gebäude G12, Tor Rheinallee 145 55122 Mainz Deutschland, Germany

Tel. +49.(0)6131.66.5119 Fax. +49.(0)6131.66.5001 E-Mail: service-sensors.si-analytics@xylem.com

SI Analytics is a trademark of Xylem Inc. or one of its subsidiaries. © 2021 Xylem, Inc.

CE<br>UK<br>CA